## **HP Network Node Manager iSPI Performance for Quality Assurance**

Windows ®およびLinuxオペレーティングシステム向け

ソフトウェアバージョン: 10.00

## デプロイメントリファレンス

hp

ドキュメントリリース日: 2014年7月 ソフトウェアリリース日: 2014年7月

ご注意

#### 保証

HP製品、またはサービスの保証は、当該製品、およびサービスに付随する明示的な保証文によってのみ規定されるものとします。ここでの記載は、追加保証を提供 するものではありません。ここに含まれる技術的、編集上の誤り、または欠如について、HPはいかなる責任も負いません。

ここに記載する情報は、予告なしに変更されることがあります。

#### 権利の制限

機密性のあるコンピューターソフトウェアです。これらを所有、使用、または複製するには、HPからの有効な使用許諾が必要です。商用コンピューターソフトウェア、コン ピューターソフトウェアに関する文書類、および商用アイテムの技術データは、FAR12.211および12.212の規定に従い、ベンダーの標準商用ライセンスに基づいて米国政 府に使用許諾が付与されます。

#### **Oracle**テクノロジ **-** 権利制限について

DOD FAR Supplementに準拠し配信されたプログラムは「商用コンピューターソフトウェア」であり、ドキュメントを含む使用、複製、プログラムの公開は、ライセンスの制限 に準拠した適用可能なOracleライセンス契約に規定されます。もしくは、連邦取得規制に準拠し配信されたプログラムは「コンピューターソフトウェア規制 」であり、ドキュ メントを含む使用、複製、プログラムの公開は、FAR 52.227-19,商用コンピューターソフトウェア規制権限(1987年6月)で規制されます。Oracle America, Inc., 500 Oracle Parkway, Redwood City, CA 94065.

Oracleライセンス契約の詳細については、NNM iSPI Performance for QA製品のDVDに含まれるlicense-agreementsディレクトリを参照してください。

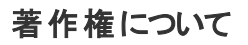

© Copyright 2010-2014 Hewlett-Packard Development Company, L.P.

#### 商標について

Adobe』は、Adobe Systems Incorporatedの商標です。

Microsoft®およびWindows®は、Microsoft Corporationの米国登録商標です。

Red Hat®は米国およびその他の国におけるRed Hat, Inc.の登録商標です。

OracleおよびJavaは、Oracleおよびその関連会社の登録商標です。

#### 謝辞

この製品は、Apache Software Foundation (http://www.apache.org)で開発されたソフトウェアを含みます。 この製品には、Indiana University のExtreme!Lab.によって開発されたソフトウェアを含みます。 (http://www.extreme.indiana.edu) この製品には、The Legion Of The Bouncy Castle によって開発されたソフトウェアが含まれています。 (http://www.bouncycastle.org) この製品には、Trantor Standard Systems Inc. によって開発されたソフトウェアが含まれています。 (http://www.trantor.ca)

#### ドキュメントの更新情報

このマニュアルの表紙には、以下の識別情報が記載されています。

- ソフトウェアバージョンの番号は、ソフトウェアのバージョンを示します。
- l ドキュメントリリース日は、ドキュメントが更新されるたびに変更されます。
- l ソフトウェアリリース日は、このバージョンのソフトウェアのリリース期日を表します。

更新状況、およびご使用のドキュメントが最新版かどうかは、次のサイトで確認できます。 **http://support.openview.hp.com/selfsolve/manuals**

このサイトを利用するには、HP Passportへの登録とサインインが必要です。HP Passport IDの登録は、次のWebサイトから行なうことができます。 **http://h20229.www2.hp.com/passport-registration.html(**英語サイト**)**

または、HP Passport のログインページの[**New users - please register**] リンクをクリックします。

適切な製品サポートサービスをお申し込みいただいたお客様は、更新版または最新版をご入手いただけます。詳細は、HPの営業担当にお問い合わせください。

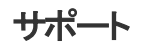

HPソフトウェアサポートオンラインWebサイトを参照してください。**http://support.openview.hp.com**

このサイトでは、HPのお客様窓口のほか、HPソフトウェアが提供する製品、サービス、およびサポートに関する詳細情報をご覧いただけます。

HPソフトウェアオンラインではセルフソルブ機能を提供しています。お客様のビジネスを管理するのに必要な対話型の技術サポートツールに、素早く効率的にアクセスで きます。HPソフトウェアサポートのWebサイトでは、次のようなことができます。

#### デプロイメントリファレンス

- 関心のあるナレッジドキュメントの検索
- 【ス・2 333 3ファファ | コンテンスメント<br>● サポートケースの登録とエンハンスメント要求のトラッキング
- ソフトウェアパッチのダウンロード
- サポート契約の管理
- 
- HP<del>サポート</del>窓口の検索<br>● 利用可能なサ<del>ービ</del>スに関する情報の閲覧<br>● 他のソフトウェアカスタマーとの意見交換<br>● ソフトウェアトレーニングの検索と登録
- 
- 

ー部のサポートを除き、サポートのご利用には、HP Passportユーザーとしてご登録の上、サインインしていただく必要があります。また、多くのサポートのご利用には、サ ポート契約が必要です。HP Passport IDを登録するには、次のWebサイトにアクセスしてください。

#### **http://h20229.www2.hp.com/passport-registration.html(**英語サイト**)**

アクセスレベルの詳細については、次のWebサイトをご覧ください。

#### **http://support.openview.hp.com/access\_level.jsp**

**HP Software Solutions Now**は、HPSWのソリューションと統合に関するポータルWebサイトです。このサイトでは、お客様のビジネスニーズを満たすHP製品ソリューション を検索したり、HP製品間の統合に関する詳細なリストやITILプロセスのリストを閲覧することができます。このサイトのURL は**http://h20230.www2.hp.com/sc/solutions/index.jsp**です。

# <span id="page-3-0"></span>目次

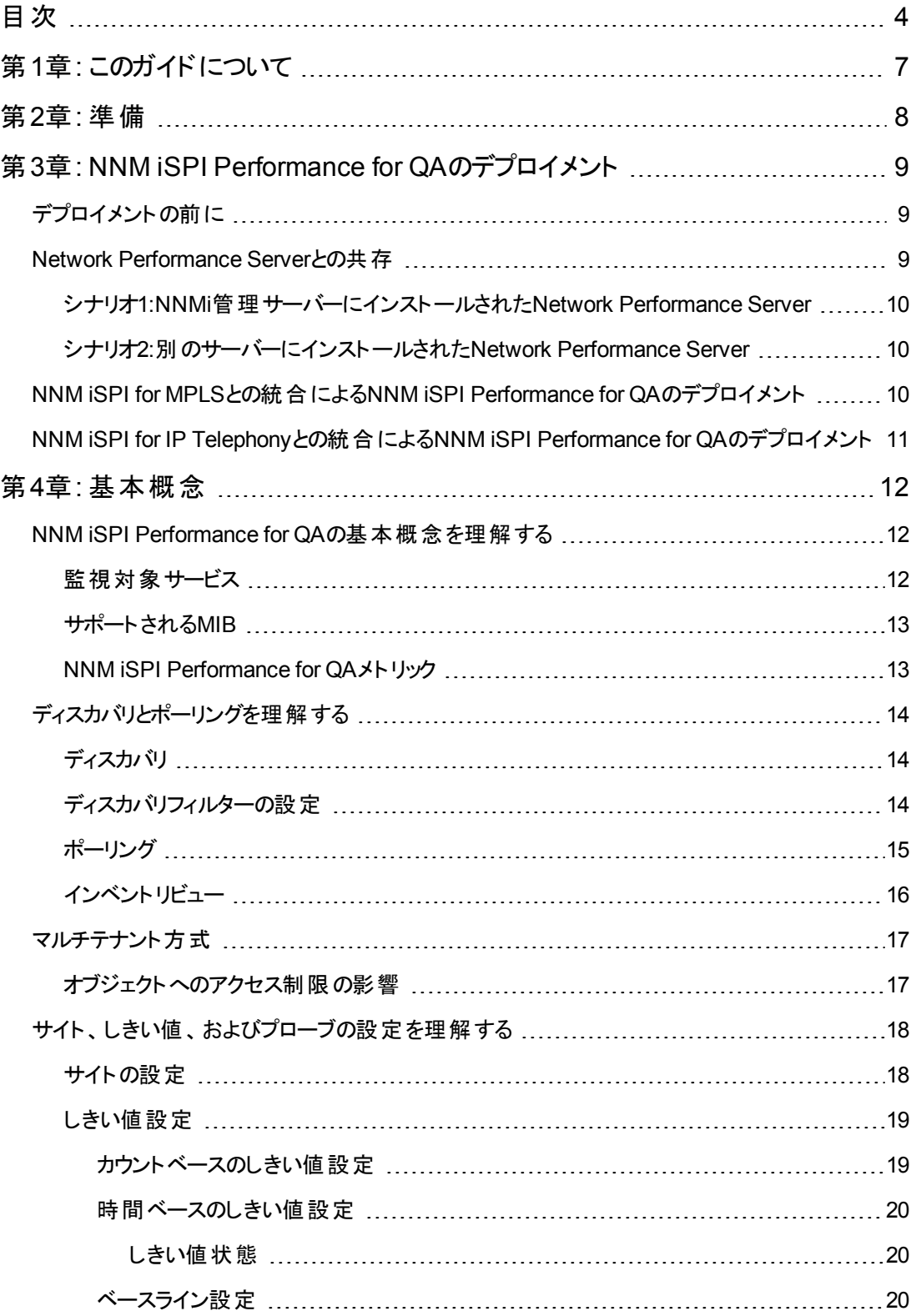

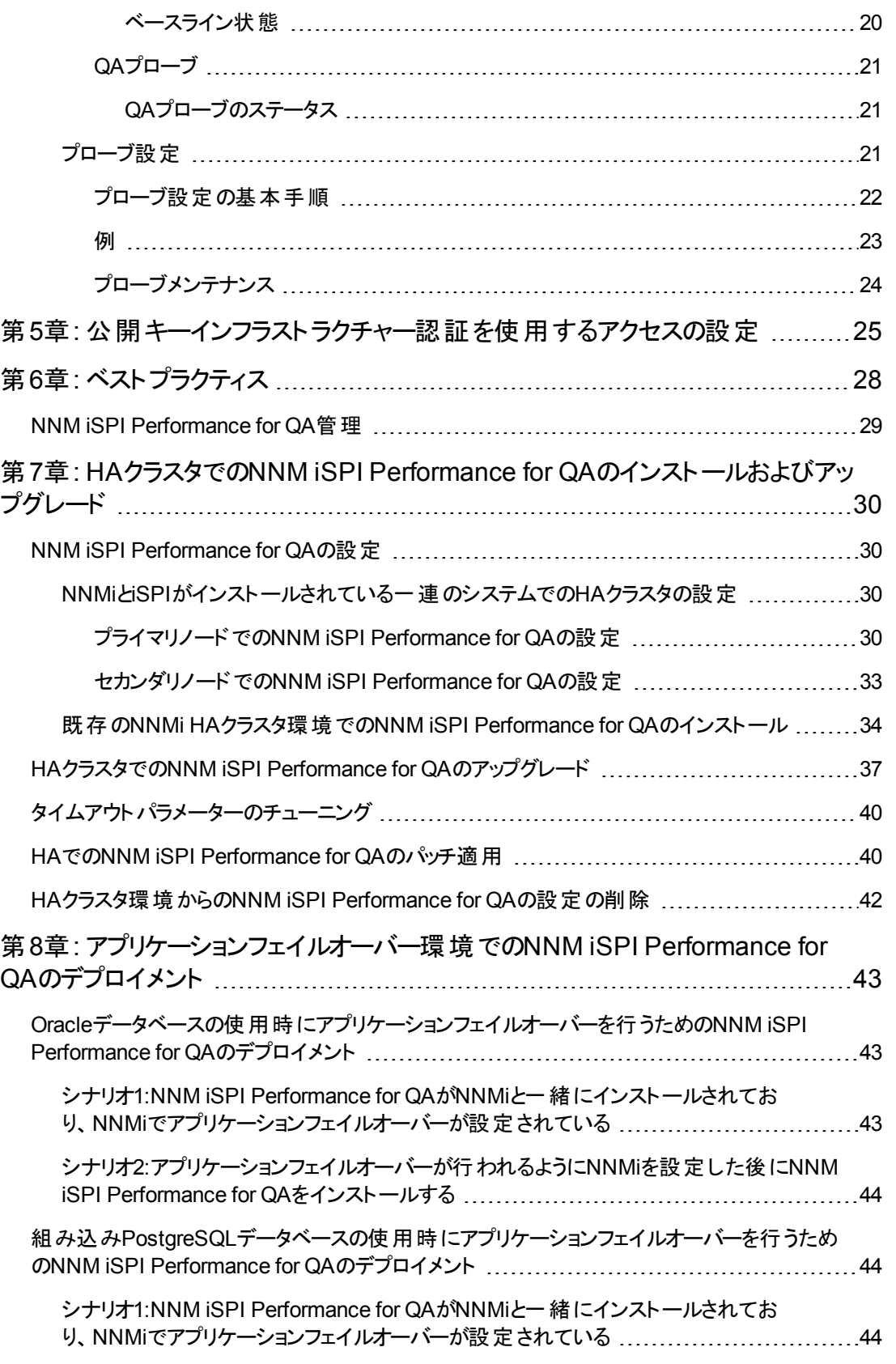

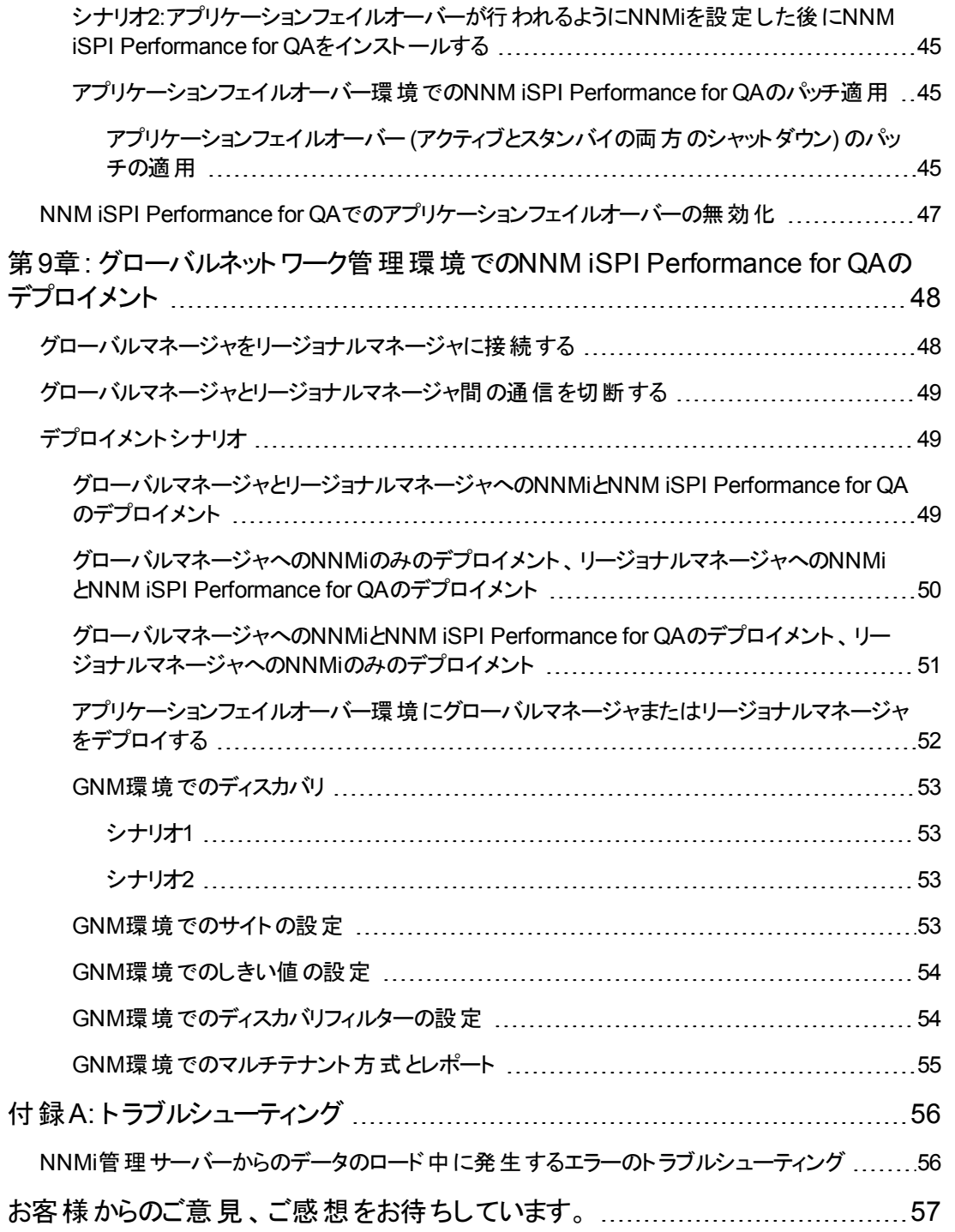

# <span id="page-6-0"></span>第**1**章**:** このガイドについて

HP Network Node Manager iSPI Performance for Quality Assurance Software(以下NNM iSPI Performance for QA)の配備の典型的なシーケンスを以下に示します。

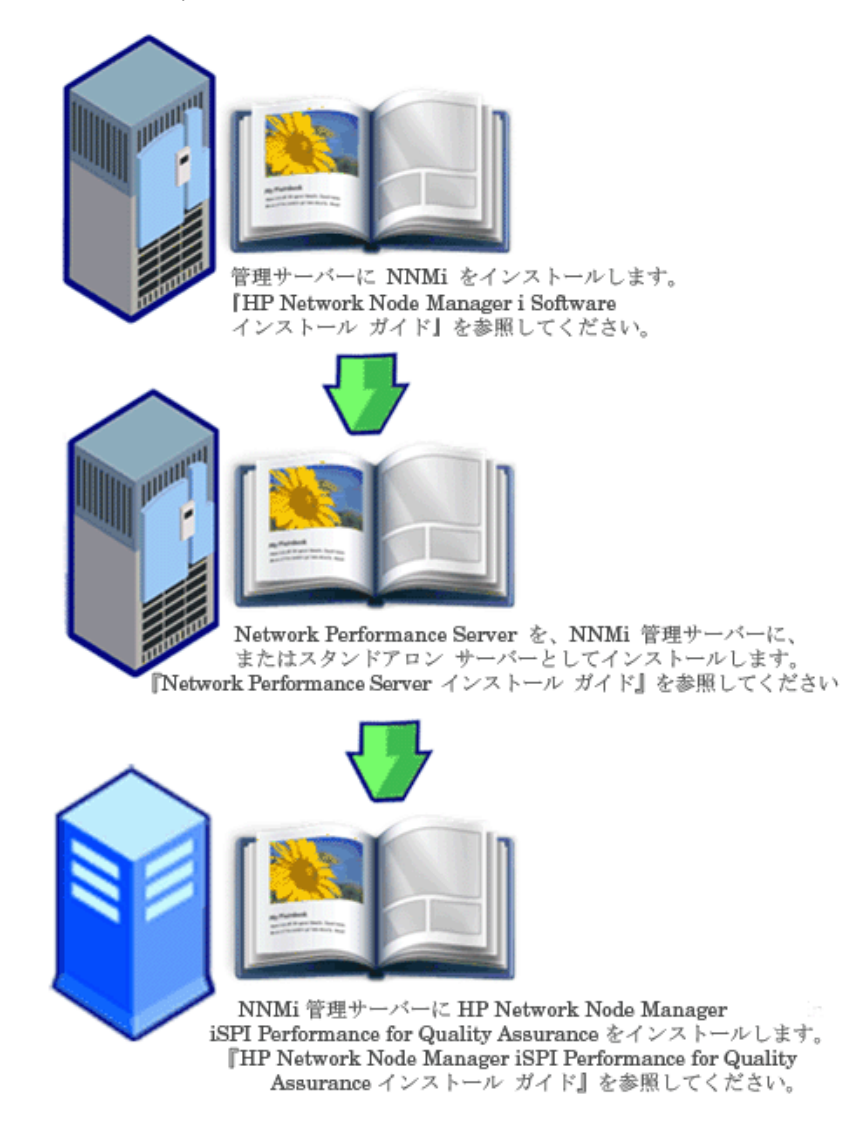

このガイドでは、NNM iSPI Performance for QAのデプロイメントに関する情報を提供し、ベストプラク ティスを示します。このガイドの対象読者は次のとおりです。

- HP Network Node Manager i Software(NNMi)およびNetwork Performance Server(NPS)のシステ ム管理者
- <sup>l</sup> ネットワークエンジニアー
- $\bullet$  HP $\#$ ポート
- 大規模なインストール環境でのネットワークのデプロイメントおよび管理の経験を持つエンジニアー

## <span id="page-7-0"></span>第**2**章**:** 準備

NNM iSPI Performance for QAをインストールする前に、以下の表に示すドキュメントをお読みくださ い。

#### ドキュメントのリスト

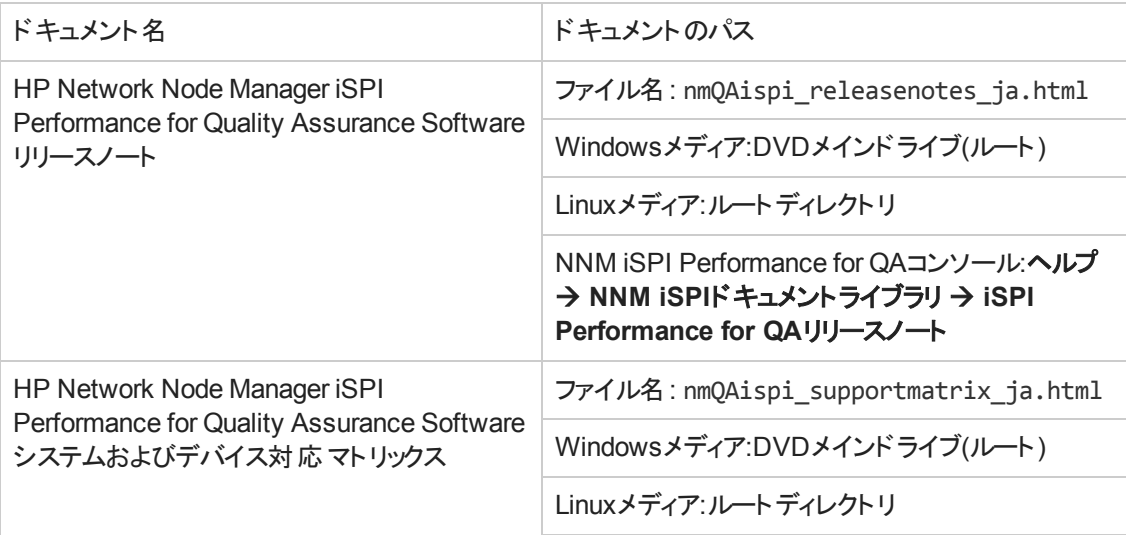

ここに示すすべてのドキュメントの最新版は、次のサイトから取得できます。

http://h20230.www2.hp.com/selfsolve/manuals

# <span id="page-8-0"></span>第**3**章**: NNM iSPI Performance for QA**のデプロ イメント

NNM iSPI Performance for QAをNNMi管理サーバーにインストールする必要があります。Network Performance Server(NPS)は、NNM iSPI Performance for QAがインストールされたNNMi管理サー バーにインストールするか、別のNNMi管理サーバーにインストールできます。NPSはNNM iSPI Performance for QA DVDメディアのコンポーネントの1つとして出荷されます。NNM iSPI Performance for QAとNPSの統合により、品質保証レポートが表示されます。

NNM iSPI Performance for QAを以下のNNM iSPIと統合することにより、NNMiのケーパビリティを拡 張してネットワークの全体的な健全性をモニターできます。

- HP Network Node Manager iSPI for MPLS Software(NNM iSPI for MPLS)
- HP Network Node Manager iSPI for IP Telephony Software(NNM iSPI for IP Telephony)

NNM iSPIとNNM iSPI Performance for QAの統合により、これらのNNM iSPIのケーパビリティが以下 のように強化されます。

- <sup>l</sup> NNM iSPIによって管理されるネットワーク要素のパフォーマンス品質を表示可能にします。
- <span id="page-8-1"></span>● NNM iSPIによって管理されるネットワーク要素の健全性とパフォーマンスについて品質保証レポー トを生成します。

# デプロイメントの前に

NNM iSPI Performance for QAをデプロイする前に、デプロイメントの要件に基づいてインストールの 計画を立てる必要があります。サポートされている構成の中から最適なデプロイメントシナリオを判断 し、インストールプロセスを開始する前に、すべての前提条件を満たす必要があります。

以下の要因がNNM iSPI Performance for QAのデプロイメントに影響します。

- NNMiとともに設定されるデータベースのタイプ(組み込みPostgreSQLまたはOracle)
- 監視するネットワークの規模
- Network Performance Server(NPS)で設定、監視、レポート生成を行うQAプローブの数

<span id="page-8-2"></span>デプロイメントの要件を特定するには、[「準備 」](#page-7-0)(8ページ)に記載されたドキュメントを参照してくださ い。

### **Network Performance Server**との共存

NNMi 10.00、NNM iSPI、およびNetwork Performance Serverは、同じNNMi管理サーバーにデプロ イできます。または、NPSを別のサーバーにデプロイすることもできます。

注**:** NNM iSPI Performance for QAおよびNPSをインストールしたNNMi管理サーバーには、時 刻同期がある必要があります。

## <span id="page-9-0"></span>シナリオ**1:NNMi**管理サーバーにインストールされ た**Network Performance Server**

このデプロイメントシナリオは開発環境の場合に推奨されます。このシナリオには次の特徴がありま す。

- NNMiデータベース(組み込みPostgreSQLまたはOracle)は、検出されたネットワークノード、ネット ワークトポロジ、インシデント、およびNNM iSPI Performance for QAからのネットワーク健全性情 報を保存します。
- <span id="page-9-1"></span><sup>l</sup> レポートを生成するため、NNMiは収集した情報をNetwork Performance Serverと共有します。

### シナリオ**2:**別のサーバーにインストールされた**Network Performance Server**

このデプロイメントシナリオは本番環境の場合に推奨されます。このシナリオには次の特徴がありま す。

● NNMiデータベース(組み込みPostgreSQLまたはOracle)は、検出されたネットワークノード、ネット ワークトポロジ、インシデント、およびNNM iSPI Performance for QAからのネットワーク健全性情 報を保存します。

NNM iSPI Performance for QAは以下のディレクトリ内のメトリック情報を共有します。

Windowsの場合:%NnmDataDir%\shared\perfSpi\datafiles

Linuxの場合:\$NnmDataDir/shared/perfSpi/datafiles

<span id="page-9-2"></span>● NNMiとNNM iSPI Performance for QAは、共有データストレージを使用して、収集した情報 をNPSと共有します。NPSはこのデータを使用してレポートを生成します。

## **NNM iSPI for MPLS**との統合による**NNM iSPI Performance for QA**のデプロイメント

NNM iSPI for MPLSをNNM iSPI Performance for QAと統合することにより、以下を実行できるように なります。

- <sup>l</sup> VRFごとに設定された特定のQAプローブを表示する。
- <sup>l</sup> 選択したVRFのパフォーマンスに基づいたレポートを生成する。
- 選択したVRFのコンテキストにおいて、複数サイト間の接続品質を監視する。
- <sup>l</sup> MPLS固有のプローブについてNNM iSPI Performance for QAが収集したネットワークパフォーマン スメトリックを含む品質保証レポートを表示する。

NNM iSPI Performance for QAをNNM iSPI for MPLSと統合してデプロイするには、両方のソフトウェ アを同じNNMi管理サーバーにインストールする必要があります。

<span id="page-10-0"></span>注**:** MPLS固有のQAプローブ5000個ごとに、qajbossのためのXmx値を500 MB増やす必要があり ます。

## **NNM iSPI for IP Telephony**との統合による**NNM iSPI Performance for QA**のデプロイメント

NNM iSPI for IP TelephonyをNNM iSPI Performance for QAと統合することにより、以下を実行可 能になります。

- <sup>l</sup> 品質保証レポートを起動して、Cisco IP Telephonyネットワークの音声パスの健全性およびパ フォーマンスを監視する。
- Cisco IP Telephonyネットワークで継続的に発生しているパフォーマンス上の問題のトレンド分析 を実行する。たとえば、2つのIPルーターを通過する音声通話で永続的な音声品質問題が発生 している場合は、これらのIPルーター間のネットワークパスで、往復時間(RTT)、ジッター、または平 均オピニオン評点(MOS)のようなメトリックを使用し、問題の原因を特定できます。NNM iSPI Performance for QAをNNM iSPI for IP Telephonyと統合することにより、音声通話がルートされて いるルーターで設定されているIPSLAテストなど、QAプローブについてのレポートをNPSで生成でき ます。
- IP Telephony固有のプローブについてNNM iSPI Performance for QAが収集したネットワークパ フォーマンスメトリックを含む品質保証レポートを表示する。

NNM iSPI Performance for QAをNNM iSPI for IP Telephonyと統合してデプロイするには、両方のソ フトウェアを同じNNMi管理サーバーにインストールする必要があります。

## <span id="page-11-0"></span>第**4**章**:** 基本概念

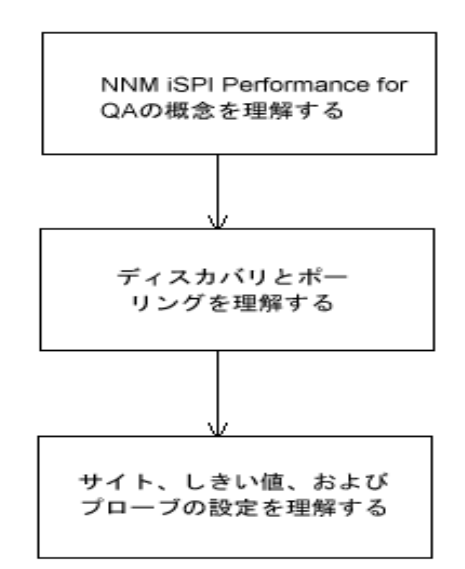

## <span id="page-11-1"></span>**NNM iSPI Performance for QA**の基本概念を理解す る

NNM iSPI Performance for QAでは、ネットワークで実行されるすべてのQAプローブをモニターできま す。QAプローブは、NNMiによって管理されているネットワークデバイスに設定されるテストです。QAプ ローブは、次のようなベンダー固有のテクノロジに基づいて分類できます。

- Cisco IP SLA
- **.** JUNIPER RPM
- RFC 4560を使用するDISMAN Pingをサポートする、その他のベンダー

NNM iSPI Performance for QAがQAプローブを検出できるように、QAプローブは、NNMiによって管理 [されているネットワークデバイスに設定する必要があります。プローブの設定の詳細については、「プ](#page-20-2) ローブ設定」(21ページ)セクションを参照してください。

### <span id="page-11-2"></span>監視対象サービス

NNM iSPI Performance for QAは、以下のサービスを認識します。

- UDP Echo
- ICMP Echo
- UDP(Cisco、iRA)

デプロイメントリファレンス 第4章: 基本概念

- TCP Connect
- VoIP(Cisco)
- $\bullet$  Oracle(iRA)
- HTTP(Cisco、Juniper)
- $\bullet$  HTTPS(iRA)
- DNS(Cisco)
- DHCP(Cisco)
- <span id="page-12-0"></span>• PATH Echo(Cisco)

### サポートされる**MIB**

NNM iSPI Performance for QAは、以下のMIBを使用してNNMiのネットワークパフォーマンス情報を ロードします。

- CISCO-RTTMON-MIB
- DISMAN-PING-MIB
- <span id="page-12-1"></span><sup>l</sup> JNX-RPM-MIB

#### **NNM iSPI Performance for QA**メトリック

NNM iSPI Performance for QAは、以下のメトリックを使用してネットワークパフォーマンスを測定しま す。

- **RTT (ミリ秒 およびオ秒)**
- <sup>l</sup> RTTは、QAプローブで設定した精度に基づいて、ミリ秒またはマイクロ秒のいずれかの単位で測 定できます。
- <sup>l</sup> ポジティブジッター (送信元から送信先、送信先から送信元、双方向)
- <sup>l</sup> ネガティブジッター (送信元から送信先、送信先から送信元、双方向)
- <sup>l</sup> パケットの損失率 (送信元から送信先、送信先から送信元、双方向)
- **平均オピニオン評点 (MOS)**

## <span id="page-13-1"></span><span id="page-13-0"></span>ディスカバリとポーリングを理解する

## ディスカバリ

- <sup>l</sup> NNM iSPI Performance for QAは、NNMiによって管理されるノードで設定されているQAプローブ を検出します。
- NNM iSPI Performance for QAは、MPLS (Multiprotocol Label Switching) ネットワーク用に設定さ れたシャドウルーターを検出します。NNM iSPI Performance for QAとNNM iSPI for MPLSを統合 することにより、この機能の利点を増やすことができます。

注**:** シャドウルーターで実行されているQAプローブをNNM iSPI Performance for QAによって 検出する必要がある場合は、NNMiトポロジでシャドウルーターをシードする必要があります。

- NNM iSPI Performance for QAは、各NNMi設定ポーリングの間に以下を検出します。
	- 新しく追加または更新されたQAプローブを検出する
	- 送信先IPアドレスをホスト名に更新し、新規追加された管理対象ノードのインタフェースを更 新する
- <sup>l</sup> ホスト名に指定されたIPアドレスに基づいて、QAプローブのターゲットIPアドレスを解決します。 NNMiにターゲットIPアドレスが存在しない場合、NNM iSPI Performance for QAは、ディスカバリ 中にDNSクエリを起動することによってターゲットアドレスを解決します。

QAプローブのターゲットアドレスを正確に解決するために、DNS参照を無効にすることもできます。 DNS参照を無効にするには、以下の手順を実行します。

a. 次のディレクトリからファイルを開きます。

Windowsの場合:%NnmDataDir%\shared\qa\conf\nms-qa.jvm.properties

Linuxの場合:\$NnmDataDir/nmsas/qa/conf/nms-qa.jvm.properties

- b. com.hp.ov.nms.spi.qa.disco.dnsプロパティの開始値を**FALSE**に設定します。
- <sup>l</sup> ディスカバリ時に解決されたQAプローブ名を表示して、NPSで品質保証レポートを生成できま す。
- <sup>l</sup> オンデマンドまたはスケジュールされたNNMi設定ポーリングのそれぞれで、ポーリングされたノードで 設定されているQAプローブを再検出します。これらのポーリングされたノードは、これらの各QAプ ローブの送信元ノードになります。

### <span id="page-13-2"></span>ディスカバリフィルターの設定

NNM iSPI Performance for QAにより、QAプローブの所有者、IPアドレス、サービスタイプに基づい て、不要なQAプローブを除外できます。QAプローブのディスカバリフィルターを設定すると、QAプローブ をホストするNNMiノードが検出された場合でも、ディスカバリフィルター条件に一致するQAプローブは 検出されなくなります。また、ポーラーでは、ディスカバリフィルター条件に一致する既存のQAプローブ のポーリングを停止します。その結果、どちらの場合も、ディスカバリフィルター条件に一致するQAプ ローブは [QAプローブ] ビューに表示されません。グローバルネットワーク管理環境では、次のような3つ のタイプのディスカバリフィルターを設定できます。

- <sup>l</sup> ディスカバリフィルターオプションを選択して、ネットワークで検出されるQAプローブを除外する。
- リージョナルデータ転送フィルターオプションを選択して、グローバルマネージャに転送されるQAプ ローブを除外する。
- <sup>l</sup> グローバル受信フィルターオプションを選択して、グローバルマネージャが受信するQAプローブを除 外する。

<span id="page-14-0"></span>ディスカバリフィルターは、追加、編集、削除、エクスポート、インポートできます。

### ポーリング

- <sup>l</sup> NNM iSPI Performance for QAは、QAプローブが実行されるたびにQAプローブの結果をポーリング します。NNM iSPI Performance for QAで検出されるQAプローブの頻度は、デバイスでQAプローブ に対して設定されている頻度と同じです。
- NNM iSPI Performance for QAは以下のMIBオブジェクトをポーリングします。
	- <sup>n</sup> **rttMonLatestOper**

QAプローブのポーリング頻度 が1分 (60秒) より長い値に設定されている場合、NNM iSPI Performance for QAは、rttMonLatestOper MIBオブジェクトをポーリングします。この場合、 SNMPポーリング頻度 はQAプローブのポーリング頻度と等しくなります。

<sup>n</sup> **rttMonStats**

QAプローブのポーリング頻度が1分 (60秒) より短い値に設定されている場合、NNM iSPI Performance for QAは、rttMonStats MIB値をポーリングします。この場合、SNMPポーリング頻 度は常に2分 (120秒) に設定されます。

- NNM iSPI Performance for QAポーラーは、設定されたしきい値と比較して収集されたメトリックを 測定し、しきい値違反状態を計算します。しきい値違反の状態は、[QAプローブ] フォームを使 用して表示できます。[分析] ペインでは、[要約]、[しきい値の状態]、[ベースラインの状態]、およ び [最終ポーリング値] パネルを表示できます。[最終ポーリング値] パネルには、関連メトリック (RTT、双方向ジッター、双方向パケット損失率、MOSメトリックなど) についての過去5回までの ポーリング値が表示されます。また、最終ポーリング時間も表示できます。
- NNM iSPI Performance for QAは、分未満のポーリングをサポートしています。

検出されたQAプローブのデフォルトのSNMPポーリング周期は、IP SLA操作の頻度と等しくなりま す。QAプローブの操作頻度が60秒未満の場合、NNM iSPI Performance for QAはそのQAプロー ブに分未満のポーリングを適用します。

分未満のポーリングの場合、QAプローブのステータスは2分ごとに更新されます。QAプローブのス テータスは、過去2分間に取得された平均ポーリング値に基づいて更新されます。

- <sup>l</sup> Cisco IOS IP SLAでは、応答時間の統計的分布をレポートするために、分布統計の履歴を設 定できます。ただし、NNM iSPI Performance for QAはこの機能をサポートしていません。送信元 ルーターのIP SLA QAプローブを再定義して、履歴を持たなくするか、履歴のdistribution-ofstatistics-keptを1にし、正確な品質保証レポートを生成する必要があります。
- 状態ポーラーによるポーリング中 にエラーが発生することがあります。 これらのエラーは、 Network Performance Serverに送信され、レポートが生成されます。ポーリング中に発生する可能性のあ るエラーは次のとおりです。
	- 非応答ターゲット

このエラーは、ノードがSNMP要求に応答しない場合に発生します。発生後、SNMPはタイム アウトします。

#### <sup>n</sup> ターゲットエラー

このエラーは、ノードのいずれかのターゲットQAプローブが見つからない場合に発生します。たと えば、プローブを再設定している間、QAプローブの1つが見つからないことがあります。

■ 再起動

このエラーは、ポーリングサイクルの間でノードが再起動されるか、システム稼働時間がリセットさ れると発生します。

■無効なデータ

このエラーは、認証が失敗したか、データのポーリング中に無効な値が返された場合に発生し ます。

また、これらのポーリングエラーは、 qa\_spi\*.log.\*ログファイルに記録されます。 このログファイルに は、ポーリングされたノードの名前、エラー状態、QAプローブのUUIDのセットなどの詳細情報が格 納されます。

#### <span id="page-15-0"></span>インベントリビュー

[QAプローブ] ビューでは、これらのメトリックに基づいてQAプローブのステータスとしきい値状態を分析 できます。

[危険域プローブ] ビューでは、ステータスが危険域になっているQAプローブのみを取り出して表示でき ます。

[しきい値の例外プローブ] ビューでは、NNM iSPI Performance for QAの1つ以上のメトリックの設定し きい値に違反したプローブを表示できます。

[ベースラインの例外プローブ] ビューでは、NNM iSPI Performance for QAの1つ以上のメトリックのベー スライン状態が、「異常範囲 」、「使用不能 」、「ポリシーなし」、または「未ポーリング」になっているQA プローブを表示できます。

## <span id="page-16-0"></span>マルチテナント方式

NNM iSPI Performance for QAは、NNMiで設定されたマルチテナシアーキテクチャーをサポートしてい ます。マルチテナント方式は、ビューをカスタマイズしたり、ユーザーの責任領域に応じてネットワークの 表示を部分的に制限するのに便利です。NNMiでは、テナントはノードが属するトップレベル組織で す。テナントにより、複数のユーザー間でネットワークを分割できます。この機能によって、NNMiのテナ ント設定、セキュリティグループ設定、およびユーザーグループ設定に基づいて、NNM iSPI Performance for QAのQAプローブやサイトなどの特定のオブジェクトへのアクセスが制限されます。

<span id="page-16-1"></span>テナントとセキュリティグループの詳細については、NNMiオンラインヘルプの「セキュリティの設定 」を参 照してください。

#### オブジェクト へのアクセス制限 の影響

- <sup>l</sup> QAプローブインベントリビュー:テーブルビューまたはフォームビューのいずれについても、すべてのユー ザーがすべてのQAプローブを表示できるわけではありません。たとえば、ユーザーが一連のノードへ のアクセス権を保持している場合、そのユーザーはそれらのノード上に送信元ノードとして設定さ れているQAプローブのみを表示できます。
- サイトの表示:ユーザーが送信元サイトと送信先サイトを表示できるのは、送信元サイトに関連 付けられたQAプローブの少なくとも1つにアクセスできる場合のみです。
- サイト マップ:ユーザーは、サイトのQAプローブのいずれかにアクセスできる場合にのみ、サイトマップ を表示できます。
- リアルタイムの折れ線グラフ:ユーザーがリアルタイムの折れ線グラフを表示できるのは、 送信元ノー ドまたはQAプローブにアクセスできる場合のみです。
- <sup>l</sup> インシデント:ユーザーは、ユーザー自身が送信元ノードまたはQAプローブにアクセスできるインシデ ントのみ、表示できます。
- <sup>l</sup> レポート:マルチテナント方式はNetwork Performance Serverにも適用でき、ユーザーに対し選択 したQAプローブとレポートのみを表示するように制限できます。たとえば、上位Nレポートを生成す る場合、ユーザーは、ユーザー自身がアクセスできるプローブのレポートを表示できます。

管理者はすべての設定を作成、更新、および削除でき、管理者以外のユーザーは設定の詳細の 表示のみできます。また、設定はユーザーグループに基づいて許可されるため、マルチテナンシは必 要ありません。

詳細については、『HP Network Node Manager i Softwareデプロイメントリファレンス』ガイドの「NNMi セキュリティおよびマルチテナント 」を参照してください。

### <span id="page-17-1"></span><span id="page-17-0"></span>サイト 、しきい値、およびプローブの設定を理解する

### サイトの設定

- <sup>l</sup> サイトは、NNMiによって管理されるネットワーク要素で設定されているQAプローブの集合です。 ネットワーク要素には、ノード、インタフェース、および仮想プライベートネットワーク(VPN)の仮想 ルーティングと転送インスタンス(VRF)などがあります。NNM iSPI Performance for QAでは、これら のネットワーク要素をグループに分類する必要がある場合にサイトを作成できます。たとえば、ネッ トワーク要素の地理的近似性、類似したノードグループ、または類似したノードIDに基づいてサ イトを作成することができます。
- <sup>l</sup> サイトは、NNMiノードグループ、IPアドレス範囲、プローブ名のパターン、またはVRFに基づいて作 成できます。
- サイトはサイト名によって識別されます。サイト名は固有の値にする必要があります。 サイト名の 大文字と小文字は区別されます。
- <sup>l</sup> NNM iSPI Performance for QAにより、新規または更新されたサイト設定をXMLファイルとしてエク スポートし、必要なときにいつでもインポートすることができます。XMLファイルを保存する場所は指 定できます。

次のコマンドラインユーティリティを使用して、既存のサイト設定をエクスポートできます。

Linuxの場合:

\$NnmInstallDir/bin/nmsqasiteconfigutil.ovpl -u <ユーザー名> -p <パスワード> – export <ファイル名 >;

Windowsの場合:

%NnmInstallDir%\bin\nmsqasiteconfigutil.ovpl -u <ユーザー名> -p <パスワード> – export <ファイル名>

ここで、<ユーザー名>と<パスワード>はオプションのパラメーターです。

詳細については、『HP Network Node Manager iSPI Performance for Quality Assurance Softwareオンラインヘルプ』の「サイトのエクスポート 」を参照してください。

- NNM iSPI Performance for QAは、各QAプローブを特定のサイトと関連付けます。QAプローブ は、1つの送信元サイトとのみ関連付けることができます。
- サイトごとのQAプローブの関連付けは、各設定ポーリングの期間に再計算されます。
- HP Network Node Manager iSPI Performance for Quality Assurance Softwareは、設定のポーリ ング中に、QAプローブをそれぞれのサイトに関連付けます。ただし、サイト設定に変更がある場 合、[サイト設定] フォームの[プローブの関連付けの再計算] をクリックすることでプローブをサイトに 関連付けることができます。新しく追加または更新されたサイトのQAプローブ関連付けは、設定

ポーリングの期間に再計算されます。

NNM iSPI Performance for QAは、サイトの削除を即座に反映させ、削除されたサイトのQAプ ローブ関連付けを再計算します。

詳細については、『HP Network Node Manager iSPI Performance for Quality Assurance Softwareオンラインヘルプ』の「サイトに関連付けられているプローブの再計算 」を参照してくださ い。

- NNM iSPI Performance for QA 9.2xバージョンで設定およびエクスポートされたサイトは、NNM iSPI Performance for QA 10.00でもアクセスできます。
- <sup>l</sup> NNM iSPI Performance for QAにより、グローバルマネージャまたはリージョナルマネージャのサイトを 設定できます。
	- ローカルサイト:ローカルNNMi管理サーバーに設定されたサイトは、ローカルサイトと呼ばれま す。ローカルサイトの所有者は、そのローカルサイトが設定されたマネージャです。
	- リモートサイト:リージョナルマネージャからグローバルマネージャにエクスポートされたサイトは、リ モートサイトと呼ばれます。

### <span id="page-18-0"></span>しきい値設定

- <sup>l</sup> しきい値は、既存のサイトに関連付けられたQAプローブで使用可能なすべてのメトリックについて 定義できます。
- サイトのしきい値を定義する際には、しきい値の送信元サイトを定義する必要があります。また、 必要に応じて、送信先サイトも定義できます。
- <sup>l</sup> しきい値は、選択されたQAプローブ(サイトとの関連付けの有無は問わない)のメトリックとして定 義できます。これは、サイトに関連付けられたプローブに対して定義されているしきい値を上書き します。
- NNM iSPI Performance for QAは、 QAプローブ情報のポーリング中にメトリックのしきい値の状態 を計算します。
- NNM iSPI Performance for QAにより、しきい値に違反した場合にインシデントを生成できます。 ネットワークパフォーマンスを監視し、カウントベースのしきい値設定または時間ベースのしきい値設 定に基づいてインシデントを生成できます。
- <sup>l</sup> しきい値の状態、および検出されたQAプローブごとに生成されたインシデントは、[QAプローブ] フォームまたはNNMiのインシデントインベントリビューを使用して表示できます。

#### <span id="page-18-1"></span>カウント ベースのしきい値 設定

メトリックがしきい値に違反したカウントまたは連続回数に基づいてインシデントを生成できます。

#### <span id="page-19-0"></span>時間ベースのしきい値設定

時間ベースのしきい値設定は、しきい値違反状態が特定の期間を超えて続いていることをユーザー に警告するときに便利です。このしきい値は、スライドウィンドウに指定された時間(Y分)のうち、当該 メトリックがしきい値違反状態であった時間(X分)を指定(X/Y)することによって導出されます。

#### <span id="page-19-1"></span>しきい値状態

有効なしきい値の状態は次のとおりです。

- 高い
- ノミナル
- 低い
- 未ポーリング
- <sup>l</sup> 使用不能
- <sup>l</sup> しきい値未設定
- なし

詳細については、『HP Network Node Manager iSPI Performance for Quality Assurance Softwareオ ンラインヘルプ』の「QAプローブのインベントリビューへのアクセス」を参照してください。

#### <span id="page-19-2"></span>ベースライン設定

時間ベースおよびカウントベースのしきい値設定とは別に、ベースライン監視を実行することもできま す。 ベースライン監視は動的な監視であり、特定メトリックの平均リアルタイムデータからの偏差範囲 を同じ状況の直前の平均値と比較することによってベースライン状態を更新します。

選択したサイト、サービス、メトリックのベースライン偏差値の設定を行うことができます。次のすべての 条件を満たす場合のみ、インシデントが生成され、ベースライン状態が異常範囲に変更されます。

- メトリックの平均値を上回る標準偏差のカウントまたは数を超えるか、メトリックの平均値を下回 る標準偏差のカウントまたは数を超える。このカウントは、ベースライン偏差値の設定内の、選択 されたメトリックの[ベースライン偏差上限値] または [ベースライン偏差下限値] で指定します。
- 指定されたスライドウィンドウ時間にベースライン偏差上限値または下限値が継続する時間を超 える。

#### <span id="page-19-3"></span>ベースライン状態

ベースライン監視は、QAプローブのベースライン状態と呼ばれる新しい状態を設定します。QAプロー ブの有効なベースライン状態は次のとおりです。

デプロイメントリファレンス 第4章: 基本概念

- <sup>l</sup> 正常範囲
- <sup>l</sup> 異常範囲
- <sup>l</sup> 使用不能
- <sup>l</sup> 未設定
- <span id="page-20-0"></span>• 未ポーリング

#### **QA**プローブ

QAプローブは、ローカルQAとリモートQAに分類できます。ローカルQAプローブは、ローカルのNNMi管 理サーバーで所有されるQAプローブです。 リモートQAプローブは、主にグローバルネットワーク管理環 境内のリージョナルマネージャで検出およびポーリングされます。

#### <span id="page-20-1"></span>**QA**プローブのステータス

有効なQAプローブのステータスは次のとおりです。

- ステータスなし
- <sup>l</sup> 正常域
- <sup>l</sup> 無効
- 不明
- <sup>l</sup> 警告域
- <sup>l</sup> 重要警戒域
- <sup>l</sup> 危険域

詳細については、『HP Network Node Manager iSPI Performance for Quality Assurance Softwareオ ンラインヘルプ』の「QAプローブのインベントリビューへのアクセス」にあるQAプローブのステータスリンク をクリックしてください。

### <span id="page-20-2"></span>プローブ設定

NNM iSPI Performance for QA 10.00バージョンで [プローブ設定] フォームまたは nmsqaprobeconfig.ovplコマンド行ユーティリティを使用して、NNMiにより管理されているデバイス上 でQAプローブ (Cisco IPSLAテストなどのネットワーク上のテスト) を設定できます。または、ベンダー固 有の設定ガイドを参照して、デバイス上のプローブを設定することもできます。

[プローブ設定] フォームでは、次のことを実行できます。

- プローブ定義を作成する。プローブのサービス、期間、負荷量の詳細などを指定できます。
- 必要なときに再利用できる、プローブ定義のテンプレートを作成する。
- プローブをデプロイする、またはプローブの詳 細をファイルに保存して後でデプロイする。
- <sup>l</sup> 正常にデプロイされたQAプローブのメトリックのリアルタイム線グラフを表示する。
- <sup>l</sup> デプロイメントに失敗した設定済みプローブを再設定する。
- プローブリストおよびテンプレートリストを表示する。
- <span id="page-21-0"></span>● 選択した送信元および送信先ノードにあらかじめ設定されているプローブを表示する。

#### プローブ設定の基本手順

プローブの設定手順は次のとおりです。

- 1. [プローブ設定] フォームは、ノードインベントリ、ネットワーク概要、インタフェースインベントリ、また は [IPアドレス] インベントリビューから起動できます。
- 2. ノードを選択して、[アクション] → [品質保証] → [プローブ設定] をクリックします。

注**:** [プローブ設定] フォーム内のアスタリスク記号(\*)は、そのフィールドが必須であることを示 します。

- 3. [送信元ノードの詳細] セクションで、送信元ノードの詳細を次のように入力します。
	- a. プローブを設定する送信元ホスト名を選択します。
	- b. 任意で、送信元ノードのIPアドレスと書き込みコミュニティ文字列を入力します。
- 4. [送信先ノードの詳細] セクションで、送信先ノードの詳細を次のように入力します。
	- a. 送信先ホスト名を選択します。送信先ノードが管理されていない場合はこのフィールドを空 白のままにします。
	- b. IPアドレスを入力します。
- 5. プローブを設定するには、[プローブ定義] タブをクリックして、以下の手順を実行します。
	- a. [プローブの詳細] セクションで、プローブ名を入力して、サービスを選択します。
	- b. サービスを選択した後、ICMP Echo以外のすべてのサービスについて、[送信元ノードの詳 細] および [送信先ノードの詳細] セクションの[ポート番号] フィールドにポート番号を入力す る必要があります。
	- c. 任意で、VRFおよびToSを入力します。
	- d. 「継続時間の詳細1セクションで、頻度を入力します。たとえば、間隔を5分間として入力し ます。このセクション内の他のフィールドは、すべて任意です。

e. 選択したサービスに基づいて、[負荷量の詳細] セクションにフィールドが表示されます。 フィー ルド はすべて任意ですが、 VoIPサービスについては [**コーデックタイプ**] は必須です。

注**:** プローブをデプロイするか、プローブをリストに追加して、設定済みのプローブを後ですべ てデプロイできます。また、プローブ設定詳細をファイルに保存して、後でデプロイすることも できます。

- 6. 1つのプローブをデプロイするには、[デプロイ] をクリックします。
- 7. 複数のプローブを一括でデプロイするには、[追加] をクリックします。プローブが下のプローブリスト に追加されます。プローブリストで [すべて選択] をクリックして、[デプロイ] をクリックします。
- 8. プローブ設 定をファイルに保存するには、[保存]をクリックして、ファイルの絶対パスを入力しま す。
- 9. プローブが正 常にデプロイされたかどうかを確認するには、 [ステータスのデプロイ] タブをクリックしま す。

注**:** また、ドロップダウンリストからテンプレートを選択して、既存のプローブ定義を使用することも できます。

設定プローブの詳細については、『HP Network Node Manager iSPI Performance for Quality Assurance Softwareオンラインヘルプ』の「プローブの設定 」を参照してください。

#### <span id="page-22-0"></span>例

ノードにUDPサービスのプローブを5分間の頻度で設定し、デプロイする必要があるとします。この場 合、次の手順に従うことで、基本的なプローブ設定を理解できます。

- 1. [アクション] → [品質保証] → [プローブ設定] をクリックします。
- 2. [送信元ノードの詳細] セクションで、ホスト名をciscope6524.test.example.comとして選択し ます。
- 3. [送信先ノードの詳細] セクションで、ホスト名を**ciscope2851.test.example.com**として選択しま す。
- 4. [プローブ定義] タブをクリックして、プローブを設定します。
- 5. [プロトコルの詳細] セクションで、以下のように入力します。
	- a. プローブ名をudptestとして入力し、[サービス]ドロップダウンリストからUDPサービスを選択しま す。
	- b. [送信元ノードの詳細] セクションと[送信先ノードの詳細] セクションの[ポート番号] フィール ドに、0~65535の範囲内のポート番号を入力します。
- 6. [継続時間の詳細] セクションで、以下のように入力します。
	- [頻度] フィールドに、特定のQAプローブテストを繰り返す必要のある頻度を5分間として入力 します。
- 7. [デプロイ] をクリックして、プローブをノードにデプロイします。
- <span id="page-23-0"></span>8. [ステータスのデプロイ] タブをクリックして、デプロイメントのステータスを表示します。

#### プローブメンテナンス

[プローブメンテナンス] フォームを使用して、検出されるプローブを有効化、無効化、または削除でき ます。

[プローブメンテナンス] フォームを起動するには、以下の手順を実行します。

QAプローブインベントリビューでプローブを選択し、NNMiコンソールで [アクション]  $\rightarrow$  [品質保証]  $\rightarrow$ [プ ローブメンテナンス] を選択します。

有効状態、無効状態、削除状態を確認することもできます。

# <span id="page-24-0"></span>第**5**章**:** 公開キーインフラスト ラクチャー認証を 使用するアクセスの設定

NNMiを設定して公開キーインフラストラクチャー (PKI) 証明書をNNMiユーザーアカウントにマップでき ます。その結果、[ログイン] ページでNNMiユーザー名とパスワードを入力せずにNNMiコンソールにログ オンできるようになります。ただし、[NNM iSPI Performance for QAの設定] フォームを起動しようとする と、マッピングとiSPIを一致させる追加手順を実行しない限り、NNMiユーザー名とパスワードを指定 するように再度求められます。

注**:** PKI認証を使用するようにNNMiを設定すると、iSPIでPKI認証を使用することが必須になり ます。さらに、NNMiで証明書ベースの認証を継続的に使用する場合、iSPIのみでPKI認証を 使用するように設定しないでください。

PKI認証を使用するようにiSPIを設定するには、以下のタスクを実行します。

- 1. 「NNMi[の設定 」](#page-24-1)(25ページ)
- 2. [「証明書の検証方法の設定 」](#page-24-2)(25ページ)
- 3. 「SSL[の有効化 」](#page-25-0)(26ページ)
- 4. 「NNM iSPI [Performance](#page-25-1) for QAの設 定 」(26ページ)

<span id="page-24-1"></span>注**:** 高可用性 (HA) 環境でNNM iSPI Performance for QAを設定する場合、PKI認証を使用 するには、%NnmDataDir%\nmsas\qa\conf\または/var/opt/OV/nmsas/qa/conf/ディレクトリ のnms-auth-config.xmlの複製が各クラスタメンバーに存在することを確認してください。

### <span id="page-24-3"></span>**NNMi**の設定

PKI認証を使用するようにNNMiを設定するには、『HP Network Node Managerデプロイメントリファレ ンス』の「公開キーインフラストラクチャー認証をサポートするNNMiの設定 」セクションの手順を実行し ます。

<span id="page-24-4"></span><span id="page-24-2"></span>PKI認証を使用するようにNNMiを設定した後[にタスク](#page-25-2)4を実行しない場合、[NNM iSPI Performance for QAの設定] フォームを起動しようとするとNNMiユーザー名とパスワードを指定するよ うに求められます。

### 証明書の検証方法の設定

PKI認証を使用するようにNNMiを設定する場合は、不正な証明書を使用した不正アクセスを防ぐ 必要があります。証明書の検証方法 (証明書失効リスト (CRL)) またはオンライン証明書状態プロ トコル(OCSP) を使用するようにNNMiを設定するには追加の手順を実行する必要があります。

<span id="page-25-3"></span><span id="page-25-0"></span>『HP Network Node Managerデプロイメントリファレンス』の「証明書の検証 (CRLおよびOCSP)」の手 順を実行してください。

# **SSL**の有効化

NNMi-NNM iSPI Performance for QA通信を有効にする場合、NNM iSPI Performance for QA でSSLを有効にする必要があります。

%nnmdatadir%\shared\qa\confまたは/var/opt/OV/shared/qa/confにある extended.propertiesファイルの以下のパラメーターを変更してSSLを有効にします。

com.hp.ov.nms.spi.qa.spi.isSecure=true

com.hp.ov.nms.spi.qa.NNM.isSecure=true

以下のコマンドを実行してNNM iSPI Performance for QAプロセスを再起動し、SSL設定の変更を 有効にします。

- ovstop -c qajboss
- <span id="page-25-2"></span><span id="page-25-1"></span>• ovstart -c qajboss

### **NNM iSPI Performance for QA**の設定

PKI認証を使用するようにNNM iSPI Performance for QAを設定する場合、NNM iSPI Performance for QAの設定データディレクトリ (%NnmDataDir%\nmsas\qa\conf (Windows)、/var/opt/OV/nmsas/qa/conf (Linux)) にあるnms-auth-config.xmlを更新し て、nms-auth-config.xmlファイルの変更をNNMi管理サーバーで反映させる必要があります。

PKI認証を使用するようにNNM iSPI Performance for QAを設定するには、以下の手順を実行しま す。

- 1. [タスク](#page-24-3)1、[タスク](#page-24-4)2およ[びタスク](#page-25-3)3が完了していることを確認します。
- 2. NNMi管理サーバーにログオンします。
- 3. 以下のディレクトリに移動します。

Windowsの場合

%nnmdatadir%\nmsas\qa\conf

Linuxの場合

/var/opt/OV/nmsas/qa/conf

- 4. テキストエディターでnms-auth-config.xmlファイルを開きます。
- 5. nms-auth-config.xmlファイルを修正して、NNMi管理サーバーのnms-auth-config.xmlファイ

ル(%nnmdatadir%\nmsas\NNM\conf\または/var/opt/OV/nmsas/NNM/conf/) の変更と一致さ せます。

必要な変更に関する詳細については、『HP Network Node Managerデプロイメントリファレンス』 の「PKI (X.509証明書認証) のNNMiの設定 」セクションを参照してください。

- 6. ファイルを保存して閉じます。
- 7. 以下のコマンドを実行します。

Windowsの場合:

%NnmInstallDir%\qa\bin\nmsqaauthconfigreload.ovpl

Linuxの場合:

/opt/OV/qa/bin/nmsqaauthconfigreload.ovpl

注**:** NNMiおよびNNM iSPI Performance for QAを公開キーインフラストラクチャー (PKI) 認証を 使用するように設定している場合は、シングルサインオン機能を有効にしないでください。

シングルサインオン機能の詳細については、『NNM iSPI Performance for QAオンラインヘルプ』の「シ ングルサインオンの有効化 」を参照してください。

# <span id="page-27-0"></span>第**6**章**:** ベストプラクティス

NNM iSPI Performance for QAをデプロイする際のベストプラクティスを次に示します。

- <sup>l</sup> ハードウェアのサイジングのガイドラインについては、 http://h20230.www2.hp.com/selfsolve/manualsで入手できる『HP Network Node Manager iSPI Performance for Quality Assurance Softwareシステムおよびデバイス対応マトリックス』を参照して ください。
- NNMi管理サーバーにNNM iSPI Performance for QAをインストールします。
- NNM iSPI Performance for QAとNNM iSPI for MPLSを同じNNMi管理サーバーにインストール し、NNM iSPI Performance for QAとNNM iSPI for MPLSを統合します。
- NNM iSPI Performance for QAとNNM iSPI for IP Telephonyを同じNNMi管理サーバーにインス トールし、NNM iSPI Performance for QAとNNM iSPI for IP Telephonyを統合します。
- <sup>l</sup> NNMi iSPIをインストールする前に、NNMiを管理サーバーにインストールします。
- NNM iSPI Performance for QAをインストールする前 にNetwork Performance Serverをインストー ルします。
- NNMiでNNM iSPI Performance for QAのWebサーバークライアントユーザーを作成します。
- NNM iSPI Performance for QAのNNMiデータベース (組み込みPostgreSQLまたはOracle) を使用 します。
- NNM iSPI Performance for QAのインストール中に、[QA iSPI to NNMi and NNMi to QA iSPI Communication] ダイアログボックスの[Parameters] で、NNMiのJava Naming and Directory Interface (JNDI) ポートの値を変更しないでください。
- 伝送ではセキュアーモードを使用します。 [QA iSPI to NNMi and NNMi to QA iSPI Communication] ダイアログボックスの[Parameters] で、安全な通信として [**isSecure**] を選択しま す。
- NNM iSPI Performance for QAのデフォルトHTTPおよびHTTPSポートは変更できません。
- ファイアウォールがアクティブな場合には、次のファイルを開き、開く必要があるポートを確認してくだ さい。

Windowsの場合:%NnmDataDir%\shared\qa\conf\nms-qa.ports.properties

Linuxの場合:\$NnmDataDir/shared/qa/conf/nms-qa.ports.properties

<sup>l</sup> NNM iSPI Performance for QAの使用を開始する前に、以下のコマンドを使用してQAプロセスを 開始します。

ovstart -c qajboss

- ディスカバリとポーリングを開始する前に、必要に応じてディスカバリフィルターを設定します。
- ディスカバリの後で、必要に応じて次のタスクを実行します。
	- シャドウルーターが設定されている場合は、そのシャドウルーターをシードし、シャドウルーター のSNMPコミュニティ文字列を設定してください。物理的ルーターのコミュニティ文字列は設定し ないでください。
	- プローブを設定します。
	- サイトを設定します。
	- サイト、QAプローブ、またはQAグループのしきい値を設定します。
	- サイト、QAグループ、およびしきい値の設定をエクスポートします。 エクスポートされたXMLファイ ルは手動で編集できます。
	- サイト、QAグループ、およびしきい値の設定をインポートします。

#### <span id="page-28-0"></span>**NNM iSPI Performance for QA**管理

- <sup>l</sup> NNM iSPI Performance for QAにより、ローカルに設定されているQAプローブを表示できます。リー ジョナルマネージャからグローバルマネージャにインシデントを転送し、グローバルマネージャでQAプ ローブを統合することもできます。
- 次のコマンドを使用して、設定情報およびポーリングされたデータをバックアップおよび復元します。
	- バックアップ:nnmbackup.ovpl
	- 復元:nnmrestore.ovpl

これらのコマンドの詳細については、NNMiコンソールで [NNMiドキュメントライブラリ] > [リファレンス ページ] を参照してください。

# <span id="page-29-0"></span>第**7**章**: HA**クラスタでの**NNM iSPI Performance for QA**のインストールおよびアップグレード

NNMiおよびNNM iSPI Performance for QAを高可用性(HA)環境にインストールし、モニタリング設 定の冗長性を実現できます。HA環境でNNM iSPI Performance for QAを設定する場合の前提条 件は、NNMiの場合と似ています。詳細については、『NNMi 10.00デプロイメントリファレンス』を参照 してください。

### <span id="page-29-1"></span>**NNM iSPI Performance for QA**の設定

以下のシナリオの場合にNNM iSPI Performance for QAを設定できます。

- <sup>l</sup> HAの下でNNMiが実行されるように設定する前に環境内にNNMiとNNM iSPI Performance for QAをインストールする。「NNMiとiSPI[がインストールされている一連のシステムでの](#page-29-2)HAクラスタの設 定 」(30ページ)を参照してください。
- <sup>l</sup> 既存のNNMi HAクラスタ環境でNNM iSPI Performance for QA[をインストールして設定する。「既](#page-33-0) 存のNNMi HAクラスタ環境でのNNM iSPI Performance for QAのインストール」(34ページ)を参照 してください。

## <span id="page-29-2"></span>**NNMi**と**iSPI**がインストールされている一連のシステムで の**HA**クラスタの設定

NNMiとNNM iSPI Performance for QAが2つ以上のシステムにインストールされている場合、HAクラス タを作成して、HAの下でNNMiとiSPIが実行されるように設定できます。

HA環境のプライマリノードとセカンダリノードでNNMiとNNM iSPI Performance for QAを設定できま す。HA環境でのNNMiのインストール方法の詳細については、『NNMiデプロイメントリファレンス』を参 照してください。

#### <span id="page-29-3"></span>プライマリノードでの**NNM iSPI Performance for QA**の設定

プライマリノードでNNM iSPI Performance for QAを設定するには、以下の手順を実行します。

- 1. NNMi(必要なパッチを含む)、NNM iSPI Performance for QA、NNM iSPI Performance for QAの 最新パッチの順にプライマリシステムにインストールします。詳細については、『NNMiインタラクティ ブインストールガイド 』および『NNM iSPI Performance for QAインストールガイド 』を参照してくださ い。
- 2. システムでHAソフトウェアを設定し、HAの下でNNMiが実行されるように設定します。HAの下 でNNMiが実行されるように設定する方法については、『NNMiデプロイメントリファレンス』を参照 してください。HAで動作するようにNNMiを設定するときにリソースグループを開始しないでください

(nnmhastartrg.ovplコマンドを実行しないでください)。リソースグループが既に開始している場 合は以下のコマンドで停止します。

Windowsの場合:

%NnmInstallDir%\misc\nnm\ha\nnmhastoprg.ovpl NNM <リソースグループ>

Linuxの場合:

/opt/OV/bin/misc/nnm/ha/nnmhastoprg.ovpl NNM <リソースグループ>

- 3. プライマリ(アクティブ)ノードでNNM iSPI Performance for QAを設定します。
	- a. 次のコマンドを実行して仮想ホスト名を検索します。

nnmofficialfqdn.ovpl

b. /var/opt/OV/shared/qa/confまたは%NnmdataDir%\shared\qa\confの以下のファイルを 変更して、以下のパラメーターの仮想FQDNをホスト名に置き換えます。

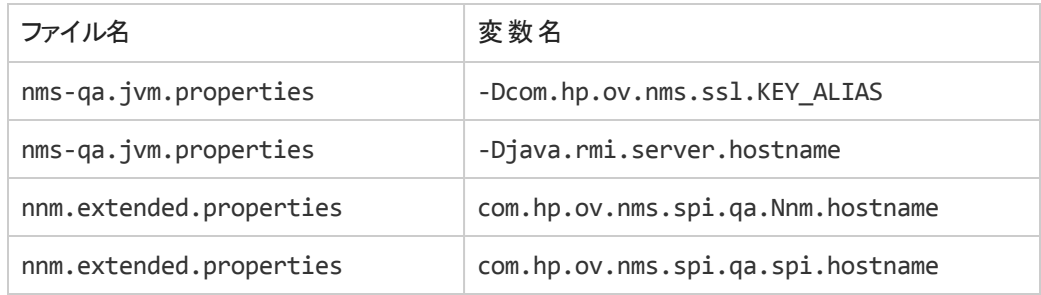

- c. java.rmi.server.hostnameおよびnmsas.server.net.hostname.privateパラメーターに ついて、NNMi管理サーバーの仮想FQDNが反映されるように、%nnmdatadir%\nmsas\qaま たは/var/ opt/OV/nmsas/qaディレクトリにあるserver.propertiesファイルを変更します。
- d. NNMi管理サーバーの仮想FQDNを反映するように、%nnminstalldir%\qa\server\conf または/opt/OV/qa/server/confディレクトリにあるlogin-config.xmlファイルを変更しま す。
	- login-config.xmlファイルをテキストエディターで開きます。
	- <module-option name="nnmAuthUrl">要素を探します。
	- NNMi管理サーバーの仮想 FQDNを反映するように、その要素に含まれる文字列を変更 します。
	- o ファイルを保存します。
- e. 以下のいずれかのファイルが変更されている場合、それを各クラスタメンバーで複製します。 Windowsの場合:

%NnmInstallDir%\qa\server\conf\logging.properties %NnmInstallDir%\qa\server\deploy\jboss-logging.xml %NnmDataDir%\nmsas\qa\conf\nms-auth-config.xml %NnmDataDir%\shared\qa\conf\PingPair.conf %NnmDataDir%\shared\qa\conf\discovery.exclude %NnmDataDir%\shared\qa\conf\discovery.include Linuxの場合:

/var/opt/OV/qa/server/conf/logging.properties

/var/opt/OV/qa/server/deploy/jboss-logging.xml

/var/opt/OV/nmsas/qa/conf/nms-auth-config.xml

/var/opt/OV/shared/qa/conf/PingPair.conf

/var/opt/OV/shared/qa/conf/discovery.exclude

/var/opt/OV/shared/qa/conf/discovery.include

f. 次のコマンドを実行して、NNMi HAリソースグループを開始します。

Windowsの場合:

%NnmInstallDir%\misc\nnm\ha\nnmhastartrg.ovpl NNM <リソースグループ>

Linuxの場合:

/opt/OV/misc/nnm/ha/nnmhastartrg.ovpl NNM <リソースグループ>

詳細については、『NNMiデプロイメントリファレンスガイド 』を参照してください。

NNM iSPI Performance for QAとNNMiは、この手順の後に起動する必要があります。NNMi またはNNM iSPI Performance for QAが起動しない場合は、『NNMiデプロイメントリファレン ス』の「HA設定のトラブルシューティング」を参照してください。

g. 以下のコマンドを実行して、HAクラスタの下で実行されるようにNNM iSPI Performance for QAを設定します。

Windowsの場合 Windowsの場合:

%NnmInstallDir%\misc\nnm\ha\nnmhaconfigure.ovpl NNM -addon QASPIHA

Linuxの場合:

/opt/OV/misc/nnm/ha/nnmhaconfigure.ovpl NNM -addon QASPIHA

#### <span id="page-32-0"></span>セカンダリノードでの**NNM iSPI Performance for QA**の設定

セカンダリノードでNNM iSPI Performance for QAを設定するには、以下の手順を実行します。

- 1. NNMi (必要なパッチを含む)、NNM iSPI Performance for QA、NNM iSPI Performance for QA の最新パッチの順にセカンダリシステムにインストールします。詳細については、『NNMiインタラク ティブインストールガイド 』および『NNM iSPI Performance for QAインストールガイド 』を参照してく ださい。
- 2. 次のコマンドを実行して仮想ホスト名を検索します。

nnmofficialfqdn.ovpl

3. /var/opt/OV/shared/qa/confまたは%NnmdataDir%\shared\qa\confの以下のファイルを変 更して、以下のパラメーターの仮想FQDNをホスト名に置き換えます。

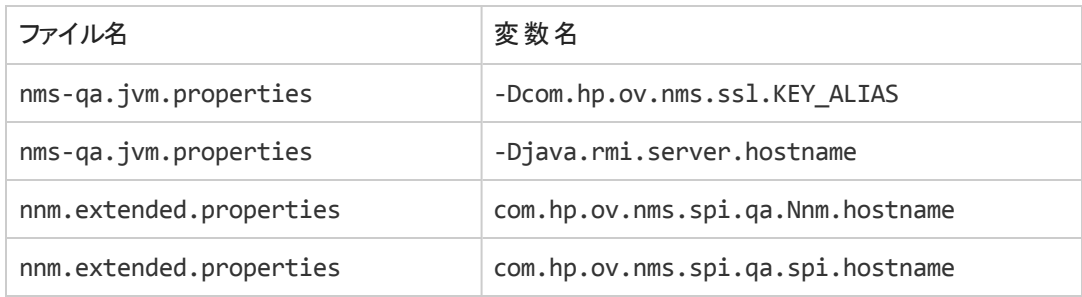

- 4. java.rmi.server.hostnameおよびnmsas.server.net.hostname.privateパラメーターについ て、NNMi管理サーバーの仮想FQDNが反映されるように、%nnmdatadir%\nmsas\qaまたは /var/ opt/OV/nmsas/qaディレクトリにあるserver.propertiesファイルを変更します。
- 5. NNMi管理サーバーの仮想FQDNを反映するように、%nnminstalldir%\qa\server\confまた は/opt/OV/qa/server/confディレクトリにあるlogin-config.xmlファイルを変更します。
	- login-config.xmlファイルをテキストエディターで開きます。
	- <module-option name="nnmAuthUrl">要素を探します。
	- NNMi管理サーバーの仮想FQDNを反映するように、その要素に含まれる文字列を変更しま す。
	- ファイルを保存します。
- 6. 以下のいずれかのファイルが変更されている場合、それを各クラスタメンバーで複製します。

Windowsの場合:

%NnmInstallDir%\qa\server\conf\logging.properties

%NnmInstallDir%\qa\server\deploy\jboss-logging.xml

%NnmDataDir%\nmsas\qa\conf\nms-auth-config.xml

%NnmDataDir%\shared\qa\conf\PingPair.conf

%NnmDataDir%\shared\qa\conf\discovery.exclude

%NnmDataDir%\shared\qa\conf\discovery.include

Linuxの場合:

/var/opt/OV/qa/server/conf/logging.properties

/var/opt/OV/qa/server/deploy/jboss-logging.xml

/var/opt/OV/nmsas/qa/conf/nms-auth-config.xml

/var/opt/OV/shared/qa/conf/PingPair.conf

/var/opt/OV/shared/qa/conf/discovery.exclude

/var/opt/OV/shared/qa/conf/discovery.include

7. 以下のコマンドを実行して、HAクラスタの下で実行されるようにセカンダリノードのNNM iSPI Performance for QAを設定します。

Windowsの場合 Windowsの場合:

%NnmInstallDir%\misc\nnm\ha\nnmhaconfigure.ovpl NNM -addon QASPIHA

Linuxの場合:

/opt/OV/misc/nnm/ha/nnmhaconfigure.ovpl NNM -addon QASPIHA

- 8. HAクラスタに追加のセカンダリノードがある場合、上記の手順を繰り返します。
- <span id="page-33-0"></span>9. 任意で、パッシブノードにフェイルオーバーしてから元のノードにフェイルバックして設定をテストしま す。

### 既存の**NNMi HA**クラスタ環境での**NNM iSPI Performance for QA**のインストール

NNMi HAクラスタ環境でNNM iSPI Performance for QAを設定します。HA環境でのNNMiのインス トール方法の詳細については、『NNMiデプロイメントリファレンス』を参照してください。

- 1. NNMiがアクティブノードで実行されていることを確認します。
- 2. アクティブノードにログオンします。

<span id="page-34-0"></span>3. maintenanceファイルを以下のディレクトリに配置してNNMiリソースグループをHAメンテナンスモー ドにします。

Windowsの場合

%nnmdatadir%\hacluster\<リソースグループ名 >

Linuxの場合

\$NnmDataDir/hacluster/<リソースグループ名 >

- 4. ovstatus -cを実行して、ovjbossが実行されていることを確認します。
- 5. 最新のNNMiパッチ、NNM iSPI Performance for QA、NNM iSPI Performance for QAの最新 パッチの順にインストールします。ただし、iSPIを開始しないでください。
- 6. [手順](#page-34-0)3で追加したmaintenanceファイルを削除します。
- 7. NNM iSPI Performance for QAをインストールするクラスタ内のパッシブノードへのフェイルオーバー を開始します。NNMiが正常にフェイルオーバーすることを確認します。
- <span id="page-34-1"></span>8. このシステムで、以下の手順を実行します。
	- a. maintenanceファイルを以下のディレクトリに配置してNNMiリソースグループをHAメンテナンス モードにします。

%nnmdatadir%\hacluster\<リソースグループ名 >

\$NnmDataDir/hacluster/<リソースグループ名>

- b. ovstatus -cを実行して、ovjbossが実行されていることを確認します。
- c. 最新のNNMiパッチ、NNM iSPI Performance for QA、NNM iSPI Performance for QAの最 新パッチの順にインストールします。ただし、iSPIは開始しないでください。
- d. /var/opt/OV/shared/qa/confまたは%NnmdataDir%\shared\qa\confの以下のファイルを 変更して、以下のパラメーターの仮想FQDNをホスト名に置き換えます。

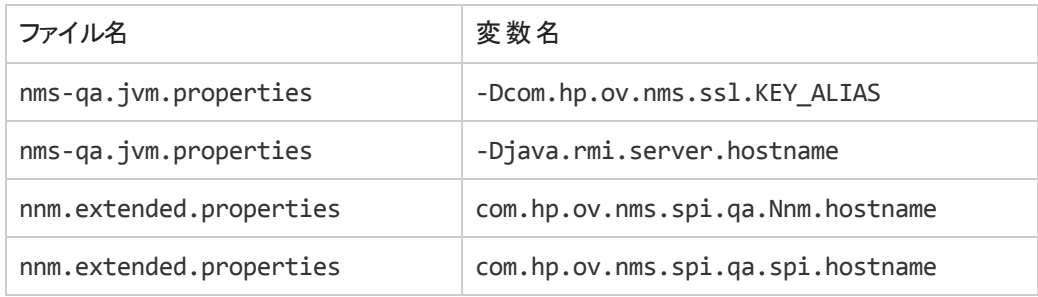

- e. java.rmi.server.hostnameおよびnmsas.server.net.hostname.privateパラメーターに ついて、NNMi管理サーバーの仮想FQDNが反映されるように、%nnmdatadir%\nmsas\qaま たは/var/ opt/OV/nmsas/qaディレクトリにあるserver.propertiesファイルを変更します。
- f. NNMi管理サーバーの仮想FQDNを反映するように、%nnminstalldir%\qa\server\conf または/opt/OV/qa/server/confディレクトリにあるlogin-config.xmlファイルを変更しま す。
	- login-config.xmlファイルをテキストエディターで開きます。
	- <module-option name="nnmAuthUrl">要素を探します。
	- NNMi管 理 サーバーの仮 想 FQDNを反 映 するように、 その要 素 に含 まれる文 字 列 を変 更 します。
	- o ファイルを保存します。
- g. 以下のいずれかのファイルが変更されている場合、それを各クラスタメンバーで複製します。

Windowsの場合:

%NnmInstallDir%\qa\server\conf\logging.properties

%NnmInstallDir%\qa\server\deploy\jboss-logging.xml

%NnmDataDir%\nmsas\qa\conf\nms-auth-config.xml

%NnmDataDir%\shared\qa\conf\PingPair.conf

%NnmDataDir%\shared\qa\conf\discovery.exclude

%NnmDataDir%\shared\qa\conf\discovery.include

Linuxの場合:

/var/opt/OV/qa/server/conf/logging.properties /var/opt/OV/qa/server/deploy/jboss-logging.xml /var/opt/OV/nmsas/qa/conf/nms-auth-config.xml /var/opt/OV/shared/qa/conf/PingPair.conf /var/opt/OV/shared/qa/conf/discovery.exclude /var/opt/OV/shared/qa/conf/discovery.include

<span id="page-35-0"></span>h. [手順](#page-34-1)aで追加したmaintenanceファイルを削除します。

- 9. [クラスタ内に複数のノードがある場合、別のパッシブノードにフェイルオーバーして、手](#page-35-0)[順](#page-34-1) aから手 順 hまでを繰り返します。
- 10. この手順を開始したときにアクティブだったサーバーにフェイルオーバーします。
- 11. アクティブサーバーで以下のコマンドを実行して、qajbossプロセスを開始します。

ovstart -c qajboss

12. 次のコマンドをアクティブサーバーで実行してからすべてのパッシブサーバーで実行します。

Windowsの場合:

%NnmInstallDir%\misc\nnm\ha\nnmhaconfigure.ovpl NNM -addon QASPIHA

Linuxの場合:

/opt/OV/misc/nnm/ha/nnmhaconfigure.ovpl NNM -addon QASPIHA

13. 以下のコマンドを実行して、NNM iSPI Performance for QAが正常に登録されたことを確認しま す。

Windowsの場合:

%nnminstalldir%\misc\nnm\ha\nnmhaclusterinfo.ovpl –config NNM –get NNM\_ADD\_ ON\_PRODUCTS

Linuxの場合:

/opt/OV/misc/nnm/ha/nnmhaclusterinfo.ovpl –config NNM –get NNM\_ADD\_ON\_ PRODUCTS

## <span id="page-36-0"></span>**HA**クラスタでの**NNM iSPI Performance for QA**のアップ グレード

HAクラスタでNNM iSPI Performance for QAをバージョン10.00にアップグレードするには、以下の手順 を実行します。

- 1. クラスタのアクティブノードで以下の手順を実行します。
	- a. maintenanceファイルを以下のディレクトリに配置してNNMiリソースグループをHAメンテナンス モードにします。

Windowsの場合

%nnmdatadir%\hacluster\<リソースグループ名 >

Linuxの場合

/var/opt/OV/hacluster/<リソースグループ名>

- b. NNMiをバージョン10.00にアップグレードします(必要なパッチを含む)。詳細については、 『NNMiデプロイメントリファレンス』を参照してください。
- c. ovstatus -cを実行して、ovjbossが実行されていることを確認します。
- d. NNM iSPI Performance for QAをバージョン10.00にアップグレードし、NNM iSPI Performance for QAの最新パッチをインストールします。ただし、iSPIプロセスは開始しないでください。
- e. /var/opt/0V/shared/qa/confまたは%NnmdataDir%\shared\qa\confの以下のファイルに 以下のパラメーターの仮想FQDNが含まれていることを確認します。

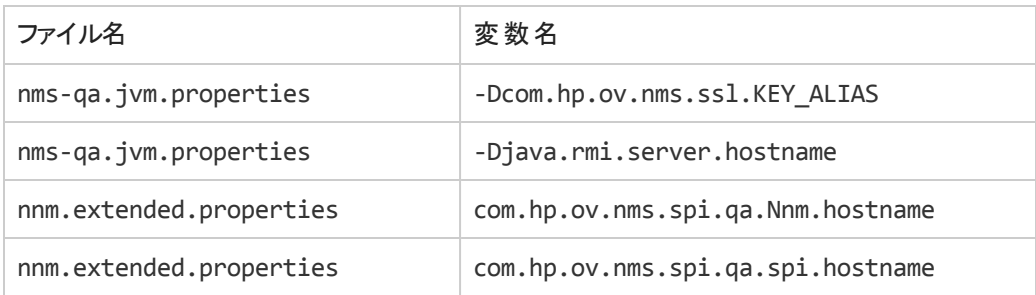

- f. %nnmdatadir%\nmsas\qaまたは/var/opt/OV/nmsas/qaディレクトリのserver.properties ファイルにjava.rmi.server.hostnameおよびnmsas.server.net.hostname.privateパラ メーターに対してNNMi管理サーバーの仮想FQDNが含まれていることを確認します。
- g. NNMi管理サーバーの仮想FQDNを反映するように、%nnminstalldir%\qa\server\conf または/opt/OV/qa/server/confディレクトリにあるlogin-config.xmlファイルを変更しま す。
	- login-config.xmlファイルをテキストエディターで開きます。
	- <module-option name="nnmAuthUrl">要素を探します。
	- NNMi管理サーバーの仮想FQDNを反映するように、その要素に含まれる文字列を変更 します。
	- ファイルを保存します。
- h. 以下のコマンドを実行します。

<span id="page-37-0"></span>ovstart -c qajboss

- 2. クラスタのパッシブノードで以下の手順を実行します。
	- a. maintenanceファイルを以下のディレクトリに配置してNNMiリソースグループをHAメンテナンス モードにします。

Windowsの場合

%nnmdatadir%\hacluster\<リソースグループ名 >

Linuxの場合

/var/opt/OV/hacluster/<リソースグループ名>

- b. NNMiをバージョン10.00にアップグレードします(必要なパッチを含む)。詳細については、 『NNMiデプロイメントリファレンス』を参照してください。
- c. NNM iSPI Performance for QAをバージョン10.00にアップグレードし、NNM iSPI Performance for QAの最新パッチをインストールします。ただし、プロセスは開始しないでください。
- d. /var/opt/0V/shared/qa/confまたは%NnmdataDir%\shared\qa\confの以下のファイルに 以下のパラメーターの仮想FQDNが含まれていることを確認します。

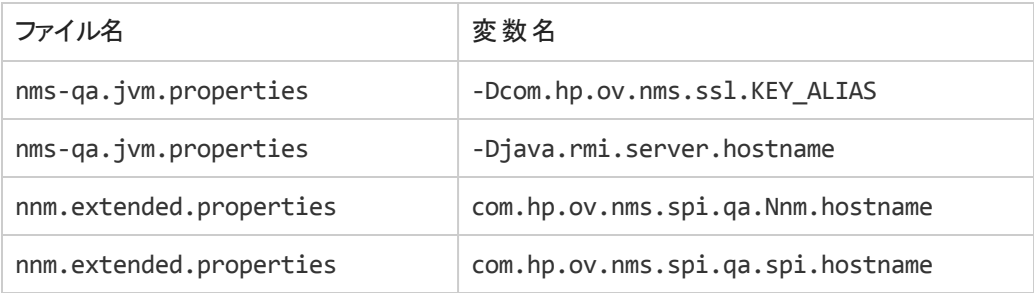

- e. %nnmdatadir%\nmsas\qaまたは/var/opt/OV/nmsas/qaディレクトリのserver.properties ファイルにjava.rmi.server.hostnameおよびnmsas.server.net.hostname.privateパラ メーターに対してNNMi管理サーバーの仮想FQDNが含まれていることを確認します。
- f. NNMi管理サーバーの仮想FQDNを反映するように、%nnminstalldir%\qa\server\conf または/opt/OV/qa/server/confディレクトリにあるlogin-config.xmlファイルを変更しま す。
	- login-config.xmlファイルをテキストエディターで開きます。
	- <module-option name="nnmAuthUrl">要素を探します。
	- NNMi管理サーバーの仮想FQDNを反映するように、その要素に含まれる文字列を変更 します。
	- ファイルを保存します。
- 3. 各パッシブノードで[手順](#page-37-0)2を繰り返します。
- 4. クラスタ内のすべてのパッシブノードからmaintenanceファイルを削除します。
- 5. アクティブノードからmaintenanceファイルを削除します。

<span id="page-39-0"></span>タイムアウトパラメーターのチューニング

使用しているクラスタソフトウェアの種類によっては、HAデプロイメントのタイムアウトパラメーターを チューニングする必要があります。

Veritas Clusterソフトウェア用にチューニングする必要のある重要なタイムアウトパラメーターは、次のと おりです。

- OfflineTimeout
- OnlineTimeout
- MonitorTimeout

Windows Cluster Managerソフトウェア用にチューニングする必要のある重要なタイムアウトパラメー ターは、次のとおりです。

- PendingTimeout
- Deadlock Timeoutパラメーター

<span id="page-39-1"></span>同一のNNMi管理サーバーに2つ以上のNNM iSPI製品をインストールしている場合は特に、これらの パラメーターを変更またはチューニングする必要があります。

### **HA**での**NNM iSPI Performance for QA**のパッチ適用

HAクラスタで機能するようにNNMiとNNM iSPI Performance for QAを既に設定している場合、この セクションの説明に従ってパッチ(NNMiとNNM iSPI Performance for QAの両方)を適用する必要があ ります。

NNMiおよびNNM iSPI Performance for QAのパッチを適用するには、以下の手順を実行します。

- 1. HAクラスタでアクティブノードを判別します。
	- Windowsの場合:

%NnmInstallDir%\misc\nnm\ha\nnmhaclusterinfo.ovpl -group <リソースグループ> activeNode

■ Linuxの場合:

\$NnmInstallDir/misc/nnm/ha/nnmhaclusterinfo.ovpl -group <リソースグループ> activeNode

2. アクティブノードで、以下のファイルを作成してNNMi HAリソースグループをメンテナンスモードに設 定します。

■ Windowsの場合:

%NnmDataDir%\hacluster\<リソースグループ>\maintenance

■ Linuxの場合:

\$NnmDataDir/hacluster/<リソースグループ>/maintenance

NORESTARTキーワードを含めます。

- 3. すべてのパッシブノードで、以下のファイルを作成してNNMi HAリソースグループをメンテナンスモー ドに設定します。
	- Windowsの場合:

%NnmDataDir%\hacluster\<リソースグループ>\maintenance

■ Linuxの場合:

\$NnmDataDir/hacluster/<リソースグループ>/maintenance

NORESTARTキーワードを含めます。

- 4. アクティブノードで、以下の手順を実行します。
	- a. NNMiを停止します。

ovstop -c

- b. ディスクコピーを実行して共有ディスクをバックアップします。
- c. オプション。nnmbackup.ovplコマンドまたは別のデータベースコマンドを使用して、すべて のNNMiデータをバックアップします。例:

nnmbackup.ovpl -type offline -scope all -target nnmi\_backups

このコマンドの詳細については、『NNMiデプロイメントリファレンス』の「NNMiバックアップおよび 復元ツール」セクションを参照してください。

- d. 適切なNNMiおよびNNM iSPIパッチをシステムに適用します。
- e. NNMiを開始します。

ovstart -c

f. NNMiが現在開始していることを確認します。

ovstatus -c

これで、すべてのNNMiサービスにRUNNINGの状態が表示されます。

- 5. 各パッシブノードで、適切なパッチをシステムに適用します。
- 6. すべてのパッシブノードで、ノードからメインテナンスファイルを削除してNNMi HAリソースグループ のメンテナンスモードを解除します。
- <span id="page-41-0"></span>7. アクティブノードで、ノードからメインテナンスファイルを削除してNNMi HAリソースグループのメンテ ナンスモードを解除します。

## **HA**クラスタ環境からの**NNM iSPI Performance for QA** の設定の削除

HAクラスタ環境からNNM iSPI Performance for QAを削除するには、まずNNM iSPI Performance for QAをセカンダリノードから設定解除し、次にプライマリノードから設定解除します。

HAクラスタ環境からNNM iSPI Performance for QAを設定削除するには、以下の手順を実行しま す。

1. 以下のコマンドを実行して、NNM iSPI Performance for QAを削除します。

Windowsの場合:

%NnmInstallDir%\misc\nnm\ha\nnmhaunconfigure.ovpl NNM -addon QASPIHA

Linuxの場合:

\$NnmInstallDir/misc/nnm/ha/nnmhaunconfigure.ovpl NNM -addon QASPIHA

2. HAクラスタ環境からNNMiを削除します。詳細については、『NNMiデプロイメントリファレンス』を 参照してください。

# <span id="page-42-0"></span>第**8**章**:** アプリケーションフェイルオーバー環境で の**NNM iSPI Performance for QA**のデプロイメン ト

<span id="page-42-1"></span>NNM iSPI Performance for QAのアプリケーションフェイルオーバーを設定する設定タスクは、アプリケー ションフェイルオーバー用 にNNMiを設 定 するための設 定 タスクと似 ています。 これらの設 定 タスクの詳 細については、『NNMiデプロイメントリファレンス』ガイドを参照してください。

## **Oracle**データベースの使用時にアプリケーションフェイ ルオーバーを行うための**NNM iSPI Performance for QA**のデプロイメント

## <span id="page-42-2"></span>シナリオ**1:NNM iSPI Performance for QA**が**NNMi**と一緒に インストールされており、**NNMi**でアプリケーションフェイル オーバーが設定されている

このシナリオでは、次の状態を前提とします。

- <sup>l</sup> System1では、NNMiがプライマリサーバーモードでインストールされている。
- System2では、NNMiがセカンダリサーバーモードでインストールされている。
- アプリケーションフェイルオーバー環 境で使用できるようプライマリおよびセカンダリサーバーが有効に されて、Oracleがインストールされている。

以下の手順を実行して、アプリケーションフェイルオーバー環境でNNM iSPI Performance for QAをデ プロイします。

- 1. System1のNNMiをプライマリサーバーとして開始し、System1にNNM iSPI Performance for QA をインストールします。
- 2. 『HP Network Node Manager iSPI Performance for Quality Assurance Softwareインストール』ガ イドに説明されている手順を実行して、NNM iSPI Performance for QAとOracleデータベースを インストールします。
- 3. System1またはSystem2のいずれかでキーストアーをマージし、それらのキーストアーを他のシステ ムにコピーします。キーストアーをマージして別のシステムにコピーする方法の詳細については、 『NNMiデプロイメントリファレンス』を参照してください。
- 4. System1でNNMiを停止します。
- 5. System2でNNMiを停止します。
- 6. System2にNNM iSPI Performance for QAをインストールします。

セカンダリサーバー(System2)にNNM iSPI Performance for QAをインストールするには、プライマリ サーバー(System1)で使用したのと同じデータベースインスタンスを指定します。

System1とSystem2の間でアプリケーションフェイルオーバーが行われるようにNNM iSPI Performance for QAを設定します。アプリケーションフェイルオーバー用にNNM iSPI Performance for QAを設定する ための手順は、アプリケーションフェイルオーバー用にNNMiを設定するための手順と似ています。アプ リケーションフェイルオーバー用にNNM iSPI Performance for QAを設定する方法の詳細については、 『NNMiデプロイメントリファレンス』を参照してください。

## <span id="page-43-0"></span>シナリオ**2:**アプリケーションフェイルオーバーが行われるよう に**NNMi**を設定した後に**NNM iSPI Performance for QA**をイ ンストールする

- 1. NNMiのプライマリサーバーとセカンダリサーバーからアプリケーションフェイルオーバーの設定を削除 します。
- 2. プライマリサーバーとセカンダリサーバーに固有の古いキーストアーとトラストストアーを復元します。
- 3. NNM iSPI Performance for QAをプライマリとセカンダリの両方のサーバーにインストールします。
- <span id="page-43-1"></span>4. 『NNMiデプロイメントリファレンスガイド 』に記載される指示に従って、NNMiをアプリケーションフェ イルオーバーモードに設定します。この設定により、NNM iSPI Performance for QAが自動的に アプリケーションフェイルオーバーモード に設 定されます。

# 組み込み**PostgreSQL**データベースの使用時にアプリ ケーションフェイルオーバーを行うための**NNM iSPI Performance for QA**のデプロイメント

## <span id="page-43-2"></span>シナリオ**1:NNM iSPI Performance for QA**が**NNMi**と一緒に インストールされており、**NNMi**でアプリケーションフェイル オーバーが設定されている

このシナリオでは、次の状態を前提とします。

NNM iSPI Performance for QAとNNMiがスタンドアロンのシステムにインストールされている。

アプリケーションフェイルオーバー用にNNMiが設定されている場合、NNM iSPI Performance for QAは アプリケーションフェイルオーバーするよう自動的に設定されます。

## <span id="page-44-0"></span>シナリオ**2:**アプリケーションフェイルオーバーが行われるよう に**NNMi**を設定した後に**NNM iSPI Performance for QA**をイ ンストールする

- 1. プライマリとセカンダリサーバーからNNMiアプリケーションフェイルオーバーを削除します。
- 2. プライマリサーバーとセカンダリサーバーに固有の古いキーストアーとトラストストアーを復元します。 詳細については、『NNMiデプロイメントリファレンス』ガイドの内容を参照してください。
- 3. NNM iSPI Performance for QAをプライマリとセカンダリの両方のサーバーにインストールします。
- 4. 『NNMiデプロイメントリファレンスガイド 』に記載される指示に従って、NNMiをアプリケーションフェ イルオーバーモードに設定します。この設定により、NNM iSPI Performance for QAが自動的に アプリケーションフェイルオーバーモード に設 定されます。

### <span id="page-44-1"></span>アプリケーションフェイルオーバー環境での**NNM iSPI Performance for QA**のパッチ適用

アプリケーションフェイルオーバー環境で機能するようにNNMiとNNM iSPI Performance for QA 10.00 を既に設定している場合、このセクションの説明に従って必要なパッチ(NNMiとNNM iSPI Performance for QAの両方)を適用する必要があります。

両方のNNMi管理サーバーが同一のNNMiバージョンおよびパッチレベルを動作する必要があります。 アクティブおよびスタンバイNNMi管理サーバーにパッチを適用するには、次の手順を使用します。

#### <span id="page-44-2"></span>アプリケーションフェイルオーバー **(**アクティブとスタンバイの両方の シャットダウン**)** のパッチの適用

ネットワークモニタリングの中断を考慮しない場合にこの手順を使用できます。

この手順を実行すると、両方のNNMi管理サーバーがパッチプロセス中に非アクティブになります。アプ リケーションフェイルオーバー用に設定したNNMi管理サーバーにパッチを適用するには、以下の手順 を実行します。

- 1. 万が一の場合に備え、続行する前にアクティブとスタンバイの両方のNNMi管理サーバーの NNMiデータをバックアップします。詳細については『NNMiデプロイメントリファレンス』の「NNMi バックアップおよび復元ツール」を参照してください。
- 2. 万が一に備え、アクティブNNMi管理サーバーで以下の手順を実行します。
	- a. nnmclusterコマンドを実行します。
	- b. 組み込みデータベースのみ:NNMiによって求められたら、**dbsync**と入力して [**Enter**] キーを押 します。表示された情報に以下のメッセージが含まれていることを確認します。

ACTIVE\_DB\_BACKUP:これは、アクティブNNMi管理サーバーが新規バックアップを実行している ことを意味します。

ACTIVE\_NNM\_RUNNING:これは、アクティブNNMi管理サーバーが上記のメッセージが示すバック アップを完了したことを意味します。

STANDBY\_READY:これは、スタンバイNNMi管理サーバーの以前の状態を表示します。

STANDBY\_RECV\_DBZIP:これは、スタンバイNNMiサーバーがアクティブNNMi管理サーバーから 新規バックアップを受信していることを示します。

STANDBY\_READY:これは、アクティブNNMi管理サーバーが失敗したときに、スタンバイNNMi管 理サーバーがスタンバイ準備ができていることを意味します。

- 3. アクティブNNMi管理サーバーでnnmcluster -haltコマンドを実行します。この操作により、アク ティブとスタンバイの両方のNNMi管理サーバーのすべてのnnmclusterプロセスがシャットダウンしま す。
- 4. いずれのサーバーでもnnmclusterノードが実行していないことを確認するには、アクティブとスタン バイの両方のNNMi管理サーバーで以下の手順を実行します。
	- a. nnmclusterコマンドを実行します。
	- b. マークの付いたノード (SELF) 以外 にnnmclusterが存在しないことを確認してください。
	- c. exitまたはquitを実行して、開始したインタラクティブなnnmclusterプロセスを停止します。
- 5. アクティブNNMi管理サーバーで、nms-cluster.propertiesファイルの com.hp.ov.nms.cluster.nameパラメーターをコメントアウトします。
	- a. 以下のファイルを編集します。

Windowsの場合:

%NnmDataDir%\shared\nnm\conf\props\nms-cluster.properties

Linuxの場合:

/var/opt/OV/shared/nnm/conf/props/nms-cluster.properties

- b. com.hp.ov.nms.cluster.nameパラメーターをコメントアウトします。
- c. 変更を保存します。
- 6. パッチの指示に従って、NNMiとNNM iSPI Performance for QAパッチをアクティブNNMi管理サー バーに適用します。
- 7. アクティブNNMi管理サーバーで、nms-cluster.propertiesファイルの com.hp.ov.nms.cluster.nameパラメーターをコメント解除します。

a. 以下のファイルを編集します。

Windowsの場合:

%NnmDataDir%\shared\nnm\conf\props\nms-cluster.properties

Linuxの場合:

/var/opt/OV/shared/nnm/conf/props/nms-cluster.properties

- b. com.hp.ov.nms.cluster.nameパラメーターをコメント解除します。
- c. 変更を保存します。
- 8. アクティブNNMi管理サーバーでnnmcluster –daemonコマンドを実行します。
- 9. nnmcluster -dbsyncコマンドを実行して新規バックアップを作成します。
- 10. スタンバイNNMi管理サーバーで、nms-cluster.propertiesファイルの com.hp.ov.nms.cluster.nameパラメーターをコメントアウトします。
- 11. NNMiとNNM ISPI Performance for QAパッチをスタンバイNNMi管理サーバーに適用します。
- 12. スタンバイNNMi管理サーバーで、nms-cluster.propertiesファイルの com.hp.ov.nms.cluster.nameパラメーターをコメント解除します。
- <span id="page-46-0"></span>13. スタンバイNNMi管理サーバーでnnmcluster -daemonコマンドを実行します。

## **NNM iSPI Performance for QA**でのアプリケーション フェイルオーバーの無効化

NNM iSPI Performance for QAでアプリケーションフェイルオーバーを無効にするには、以下の手順を 実行します。

- 1. 『NNMiデプロイメントリファレンス』の「アプリケーションフェイルオーバーを行うためのNNMiの無効 化 」セクションの説明にある手順に従って、NNM iSPI Performance for QAでのアプリケーション フェイルオーバーを無効にします。
- 2. アプリケーションフェイルオーバーの設定を行う前にバックアップしたシステムのキーストアーとトラスト ストアーを復元します。

# <span id="page-47-0"></span>第**9**章**:** グローバルネットワーク管理環境で の**NNM iSPI Performance for QA**のデプロイメン ト

NNM iSPI Performance for QAのグローバルネットワーク管理(GNM)機能は、ネットワークパフォーマン ス全体をモニターする必要のある大規模な企業ネットワークで役立つ機能です。地理的に異なるい くつかの場所やサイトに置かれている複数のNNMi管理サーバーにHP Network Node Manager iSPI Performance for Quality Assurance Softwareをデプロイするというシナリオを考えてみます。QAプロー ブの検出や監視が、各NNMi管理サーバーで行われます。ただし、複数のNNMi管理サーバーのQA プローブを1つのQAプローブインベントリビューで監視する必要があるとします。このような場合、特定 のNNMi管理サーバーをグローバルマネージャとして指定できます。グローバルマネージャは、リージョナ ルマネージャとして参照されている他のNNMi管理サーバーで検出されるQAプローブをモニターできま す。GNM機能により、企業のネットワーク内のすべてのリージョナルマネージャを全体的に捉えることが できます。

NNM iSPI Performance for QAでは、NNMiグローバルマネージャのケーパビリティが拡張されており、 分散ネットワーク環境内の複数のリージョナルマネージャをモニターするための集中化ビューを使用で きます。NNM iSPI Performance for QAでは、[Quality Assuranceグローバルネットワーク管理設定] フォームを使用して、リージョナルマネージャ接続を設定できます。接続が確立したら、グローバルマ ネージャの [QAプローブ] ビューから、 各リージョナルマネージャで検出されたQAプローブを表示 および 監視できます。

<span id="page-47-1"></span>NNM iSPI Performance for QAリージョナルマネージャの設定方法の詳細については、『HP Network Node Manager iSPI Performance for Quality Assurance Softwareオンラインヘルプ』の「NNM iSPI Performance for QAグローバルネットワーク管理の設定 」を参照してください。

## グローバルマネージャをリージョナルマネージャに接続 する

グローバルマネージャにはリージョナルマネージャ接続を追加できます。リージョナルマネージャ接続 は、NNM iSPI Performance for QAで接続を設定する前に、NNMiで接続を確立する必要がありま す。グローバルネットワーク管理に参加しているネットワーク環境内のすべてのNNMi管理サーバー(グ ローバルマネージャおよびリージョナルマネージャ)で、サーバー内部の時計が世界時刻に同期してい ることを確認してください。NNMiに設定したグローバルマネージャとリージョナルマネージャは、NNM iSPI Performance for QAでも同様にする設定する必要があります。たとえば、NNMi内のリージョナル マネージャを、NNM iSPI Performance for QA内のグローバルマネージャにはできません。また、NNM iSPI Performance for QAで指定されたリージョナルマネージャ接続名が、NNMiで指定されている接 続名と同じであるか確認する必要があります。 リージョナルマネージャ接続の追加の詳細について は、『HP Network Node Manager iSPI Performance for Quality Assurance Softwareオンラインヘル プ』の「リージョナルマネージャ接続の追加 」を参照してください。

また、リージョナルマネージャ接続を追加する場合、リージョナルマネージャ間の共通QAプローブを監 視する接続の順序を決定する必要があります。グローバルマネージャは、最初に接続されるリージョ <span id="page-48-0"></span>ナルマネージャの共通QAプローブを考慮し、それ以降として設定されているリージョナルマネージャの 共通QAプローブを無視します。

## グローバルマネージャとリージョナルマネージャ間の通 信を切断する

グローバルマネージャを永続的に使用しない場合、またはグローバルマネージャを長期間に渡って使 用しない場合は、通常、グローバルマネージャをシャットダウンします。その場合は、グローバルマネー ジャにリージョナルマネージャのアクティブなサブスクリプションが存在しないことを確認する必要がありま す。 グローバルマネージャをシャット ダウンする前に、 関連 するリージョナルマネージャを切断する必要が あります。リージョナルマネージャ接続の削除方法の詳細については、『HP Network Node Manager iSPI Performance for Quality Assurance Softwareオンラインヘルプ』の「既存のリージョナルマネージャ の削除 」を参照してください。

# <span id="page-48-1"></span>デプロイメントシナリオ

GNM環境にNNMiとNNM iSPI Performance for QAをデプロイする場合、以下のシナリオが考えられ ます。

- <sup>l</sup> グローバルマネージャとリージョナルマネージャにNNMiとNNM iSPI Performance for QAをデプロイす る
- <sup>l</sup> グローバルマネージャにはNNMiのみを、リージョナルマネージャにはNNMiとNNM iSPI Performance for QAをデプロイする
- <sup>l</sup> グローバルマネージャにはNNMiとNNM iSPI Performance for QAを、リージョナルマネージャに はNNMiのみをデプロイする
- アプリケーションフェイルオーバー環 境 にグローバルマネージャまたはリージョナルマネージャをデプロイ する

<span id="page-48-2"></span>グローバルネットワーク管理環境でのデプロイメントの詳細については、『HP Network Node Manager i Softwareデプロイメントリファレンス』ガイドの「グローバルネットワーク管理 」を参照してください。

### グローバルマネージャとリージョナルマネージャへの**NNMi** と**NNM iSPI Performance for QA**のデプロイメント

グローバルマネージャとリージョナルマネージャにNNMiとNNM iSPI Performance for QAをインストール および設定できます。設定手順の詳細については、『NNMiオンラインヘルプ』および『HP Network Node Manager iSPI Performance for Quality Assurance Softwareオンラインヘルプ』を参照してくださ い。以下の図は、グローバルマネージャ(G1)とリージョナルマネージャ(R1、R2、R3)に、NNMiとNNM iSPI Performance for QAを設定するデプロイメントシナリオを表しています。このデプロイメントシナリオ では、すべてのリージョナルマネージャ(R1、R2、R3)がグローバルマネージャ(G1)にQAプローブ情報を 送信します。G1では、次の情報を表示できます。

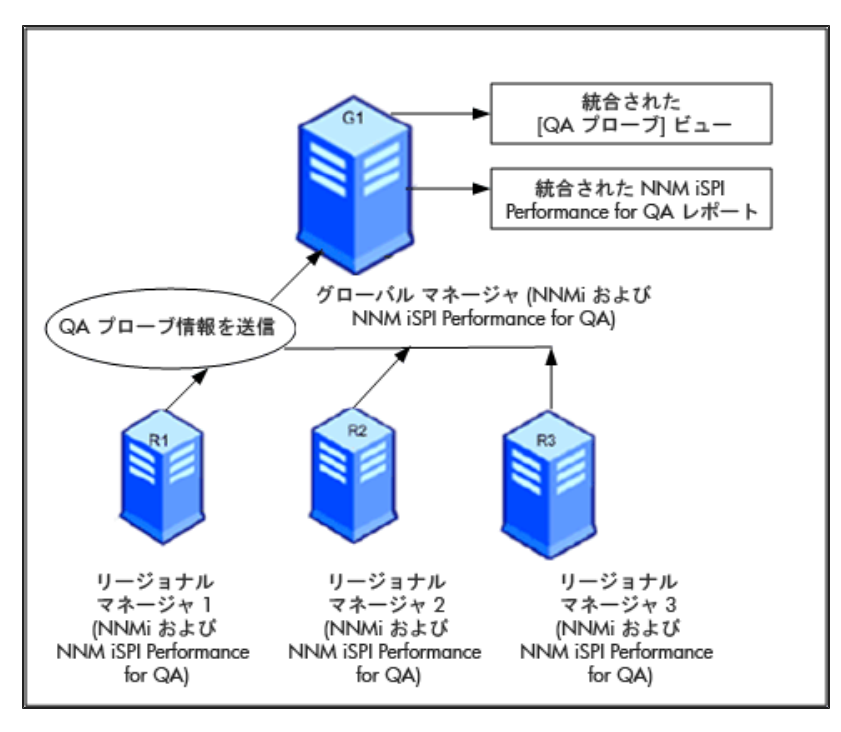

統合されたNNM iSPI Performance for QAトポロジ:すべてのリージョナルマネージャ(R1、R2、R3)がグ ローバルマネージャ(G1)にQAプローブ情報を送信します。

<span id="page-49-0"></span>統合されたNNM iSPI Performance for QAレポート:統合されたNNM iSPI Performance for QAレ ポートを表示できます。

### グローバルマネージャへの**NNMi**のみのデプロイメント 、リー ジョナルマネージャへの**NNMi**と**NNM iSPI Performance for QA**のデプロイメント

グローバルマネージャにはNNMiを、リージョナルマネージャにはNNMiとNNM iSPI Performance for QA をインストールおよび設定できます。設定手順の詳細については、『HP Network Node Manager i Softwareオンラインヘルプ』および『HP Network Node Manager iSPI Performance for Quality Assurance Softwareオンラインヘルプ』を参照してください。以下の図は、グローバルマネージャ(G1) にNNMiを、リージョナルマネージャ(R1、R2、R3)にNNMiとNNM iSPI Performance for QAを設定する デプロイメントシナリオを表しています。

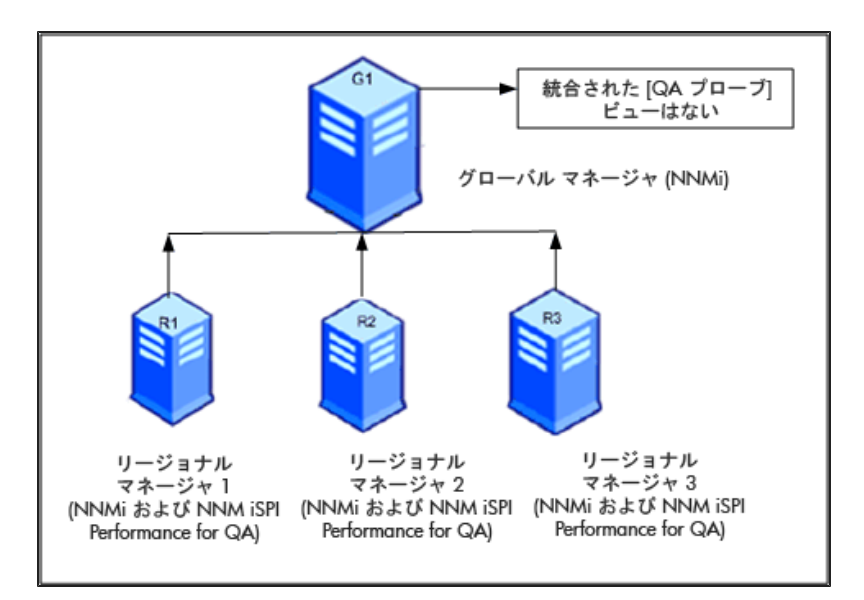

このデプロイメントシナリオでは、すべてのリージョナルマネージャ(R1、R2、R3)が、リージョナルマネー ジャ(R1、R2、R3)によって管理されているネットワーク内に設定されたQAプローブを検出します。G1 では、NNM iSPI Performance for QAが使用できないため、G1と各リージョナルマネージャ間の通信 は確立されません。したがって、リージョナルマネージャのNNM iSPI Performance for QAノードは、G1 インベントリには格納されません。また、グローバルマネージャインベントリに、集計NNM iSPI Performance for QAレポートが格納されることもありません。

## <span id="page-50-0"></span>グローバルマネージャへの**NNMi**と**NNM iSPI Performance for QA**のデプロイメント 、リージョナルマネージャへの**NNMi**の みのデプロイメント

グローバルマネージャにはNNMiとNNM iSPI Performance for QAを、リージョナルマネージャにはNNMi のみをインストールおよび設定できます。設定手順の詳細については、『NNMiオンラインヘルプ』およ び『HP Network Node Manager iSPI Performance for Quality Assurance Softwareオンラインヘルプ』 を参照してください。以下の図は、グローバルマネージャ(G1)とリージョナルマネージャ(R1、R2、R3) に、NNMiとNNM iSPI Performance for QAを設定するデプロイメントシナリオを表しています。

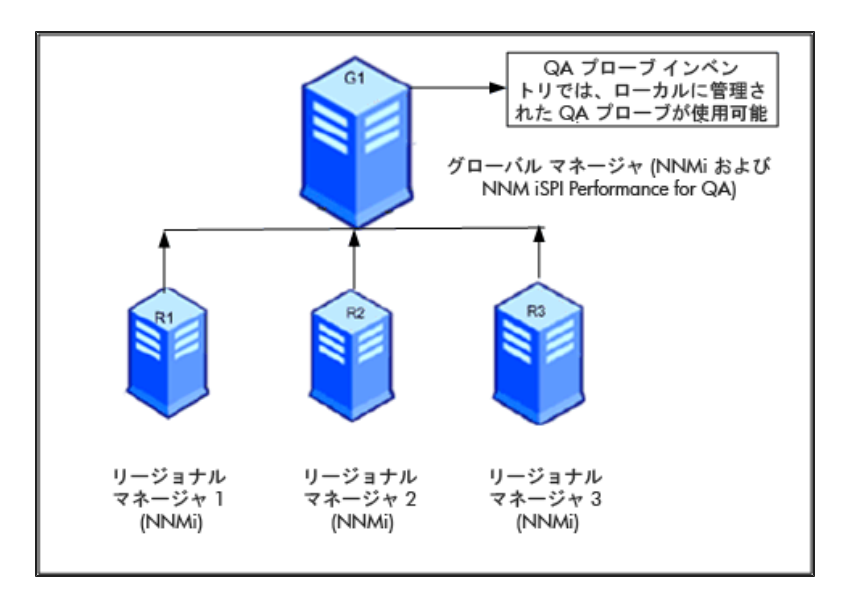

<span id="page-51-0"></span>このデプロイメントシナリオでは、ローカルに管理されたQAプローブのみがQAプローブインベントリに格 納されます。

### アプリケーションフェイルオーバー環境にグローバルマネー ジャまたはリージョナルマネージャをデプロイする

NNM iSPI Performance for QAリージョナルマネージャがアプリケーションフェイルオーバー環境に存在 する場合は、ORDERINGパラメーターを使用して接続を確立する際の優先度を決定します。 たとえ ば、アプリケーションフェイルオーバー中は、ORDERINGパラメーターに1が指定されたリージョナルマネー ジャ接続のほうが、ORDERINGパラメーターに2が指定されたリージョナルマネージャよりも、接続を確立 する際の優先度が高くなります。

アプリケーションフェイルオーバー環境にNNM iSPI Performance for QAをデプロイするには、以下の手 順を実行します。

- 1. [Quality Assuranceグローバルネットワーク管理設定] フォームを使用して、リージョナルマネージャ 接続を設定します。
- 2. 2つのリージョナルマネージャ接続を追加し、2つのホスト名を入力します。
- 3. ORDERINGパラメーターを使用して、2つのリージョナルマネージャに異なる値を指定します。

リージョナルマネージャ上でアプリケーションフェイルオーバーが発生すると、グローバルマネージャは常 に、最低の優先順位値を使用して、次の接続を確立します。

[アプリケーションフェイルオーバー環境でリージョナルマネージャを設定するには、「](#page-42-1)Oracleデータベースの 使用時にアプリケーションフェイルオーバーを行うためのNNM iSPI Performance for QAのデプロイメン ト 」(43ページ)および「組み込みPostgreSQL[データベースの使用時にアプリケーションフェイルオーバー](#page-43-1) を行うためのNNM iSPI Performance for QAのデプロイメント 」(44ページ)に記載されている手順に従 います。

### <span id="page-52-0"></span>**GNM**環境でのディスカバリ

GNM環境でのディスカバリは、プローブを検出する順序に基づいてトリガーされます。可能なデプロイ メントのシナリオは次の2つです。

#### <span id="page-52-1"></span>シナリオ**1**

グローバルマネージャにリージョナルマネージャ接続を作成し、リージョナルマネージャでノードをシードす る。この場合、リージョナルマネージャで検出されたプローブは自動的にグローバルマネージャに伝達さ れます。

#### <span id="page-52-2"></span>シナリオ**2**

プローブをNNMi管理サーバーで検出し、NNMi管理サーバーをリージョナルマネージャとしてグローバル マネージャに接続する。リージョナルマネージャのプローブは、ディスカバリサイクルが1回終了した後で のみグローバルマネージャで使用できます。ただし、リージョナルマネージャのQAプローブを直ちにグロー バルマネージャで管理する必要がある場合は、リージョナルマネージャで次のコマンドを実行する必要 があります。

nnmnoderediscover.ovpl -u <username> -p <password> -all

または、リージョナルマネージャで次のコマンドを実行する方法もあります。

nmsqadisco.ovpl -u <username> -p <password> -node <nodename>

次のディレクトリからコマンドを実行できます。

Linuxの場合:

\$NnmInstallDir/bin

Windowsの場合:

<span id="page-52-3"></span>%NnmInstallDir%\bin

### **GNM**環境でのサイトの設定

GNM環境では、サイトをグローバルマネージャまたはリージョナルマネージャに設定できます。サイト は、この設定に基づいて次のように分類できます。

- ローカルサイト:ローカルNNMi管理サーバーに設定されたサイトは、ローカルサイトと呼ばれます。 ローカルサイトの所有者は、そのローカルサイトが設定されたマネージャです。
- <sup>l</sup> リモートサイト:リージョナルマネージャからグローバルマネージャにエクスポートされたサイトは、リモー トサイトと呼ばれます。

リージョナルマネージャでサイトを作成、編集、または削除した場合、その変更は常にグローバルマ ネージャに伝達されます。ローカルサイトはエクスポートできますが、リモートサイトはエクスポートまたは 削除できません。

#### **QA**プローブの関連付け

QAプローブは、 ローカルサイト またはリモート サイト のいずれかに関 連 付 けることができます。 プローブは 次のように分類できます。

- ローカルQAプローブ:ローカルQAプローブは、ローカルマネージャが所 有 するQAプローブです。
- リモートQAプローブ:リモートQAプローブは、まずリージョナルマネージャで検出され、ポーリングされま す。

リモートサイトに関連付けられているQAプローブがローカルサイトと一致すると、ローカルサイトのQAプ ローブがリモートサイトのQAプローブを上書きします。この場合、NNM iSPI Performance for QAはサ イト設定を上書きしますが、サイトに設定されているしきい値は上書きしません。ただし、リモートサイ トに一致するローカルサイトがない場合は、QAプローブはリモートサイトに関連付けられます。

#### 例**:**

グローバルマネージャG1があり、リージョナルマネージャR1とR2により監視されている支店オフィス1と2が 存在する、GNM環境内で管理されているネットワークを考えてみます。R1とR2に設定されている一 連のサイトがあり、それらがG1にエクスポートされるとします。R1とR2から取得されるプローブはG1で統 合されます。

<span id="page-53-0"></span>リモートプローブと一致するサイトがG1内で設定されている場合、G1のQAプローブがリモートサイト のQAプローブを上書きします。一致するサイトがない場合、リモートQAプローブはG1で使用できま す。

#### **GNM**環境でのしきい値の設定

<span id="page-53-1"></span>GNM環境では、グローバルマネージャはリージョナルマネージャからしきい値の状態を受信します。リ モート サイトのしきい値は設定できません。グローバルマネージャのサイトに設定されているしきい値 は、リージョナルマネージャのサイトには適用されません。

#### **GNM**環境でのディスカバリフィルターの設定

GNM環境では、次のような3つのタイプのディスカバリフィルターを設定できます。

- <sup>l</sup> ディスカバリフィルターを選択して、ネットワークで検出されるQAプローブを除外する
- リージョナルマネージャでリージョナルデータ転送フィルターを設定し、グローバルマネージャに転送さ れるQAプローブを除外する
- <sup>l</sup> グローバルマネージャでグローバル受信フィルターを設定し、グローバルマネージャが受信するQAプ ローブを除外する

リージョナルデータ転送フィルターとグローバル受信フィルターを追加すると、グローバルマネージャのQA プローブに両方のディスカバリフィルターが適用されます。

### <span id="page-54-0"></span>**GNM**環境でのマルチテナント方式とレポート

GNM環境でのマルチテナント方式は、NNMiのユーザーグループ、セキュリティグループ、およびテナント 設定に基づきます。

リージョナルマネージャおよびグローバルマネージャ内のユーザーのユーザーグループ設定は独立してい ます。リージョナルマネージャのユーザーは、リージョナルマネージャのNNMi内でのユーザーグループ設 定に基づいて決定されます。同様に、グローバルマネージャのユーザーは、グローバルマネージャ のNNMi内でのユーザーグループ設定に基づいて決定されます。

ユーザーがリージョナルマネージャの一連のプローブへのアクセス権を保持している場合、そのユーザー はそれらのプローブにのみアクセスできます。また、ユーザーは、一連のプローブへのアクセス権を保持 している場合にのみ、リージョナルマネージャでレポートを表示できます。

グローバルマネージャでも同様に、ユーザーは、一連のプローブへのアクセス権を保持している場合、 それらのプローブにのみアクセスできます。さらに、一連のプローブへのアクセス権を保持している場合 にのみ、グローバルマネージャでレポートを表示できます。

# <span id="page-55-1"></span><span id="page-55-0"></span>付録**A:** ト ラブルシューティング

## **NNMi**管理サーバーからのデータのロード中に発生す るエラーのト ラブルシューティング

#### 問題の状況

NNM iSPI Performance for QAのビューを開いて作業しているときに、以下のエラーメッセージが表示 される。

このコンポーネント のNNMi管理 サーバーからデータをロード 中に問題が発生しました。 その他のエラー 情報サービスは使用できません。

#### 解決策

NNM iSPI Performance for QAとNNMiでリモートOracleデータベースを使用している場合に、Oracle サーバーを再起動するとこのエラーが発生します。次の手順に従ってこのエラーを解決してください。

1. 次のコマンドを使用してQAプロセスを停止します。

ovstop -c qajboss

2. 次のコマンドを使用して、QAプロセスを起動します。

ovstart -c qajboss

# <span id="page-56-0"></span>お客様からのご意見、ご感想をお待ちしていま す。

本ドキュメントについてのご意見、ご感想については、電子メールでドキュメント制作チームまでご連 [絡ください。このシステムで電子メールクライアントが設定されていれば、このリンクをクリックすることで、](mailto:docfeedback@hp.com?subject=Feedback on (Network Node Manager iSPI Performance for Quality Assurance 10.00)) 以下の情報が件名に記入された電子メールウィンドウが開きます。

デプロイメントリファレンス**(Network Node Manager iSPI Performance for Quality Assurance 10.00)** に関するフィードバック

本文にご意見、ご感想を記入の上、[送信] をクリックしてください。

電子メールクライアントが利用できない場合は、上記の情報をコピーしてWebメールクライアントの新 規メッセージに貼り付け、docfeedback@hp.com宛にお送りください。